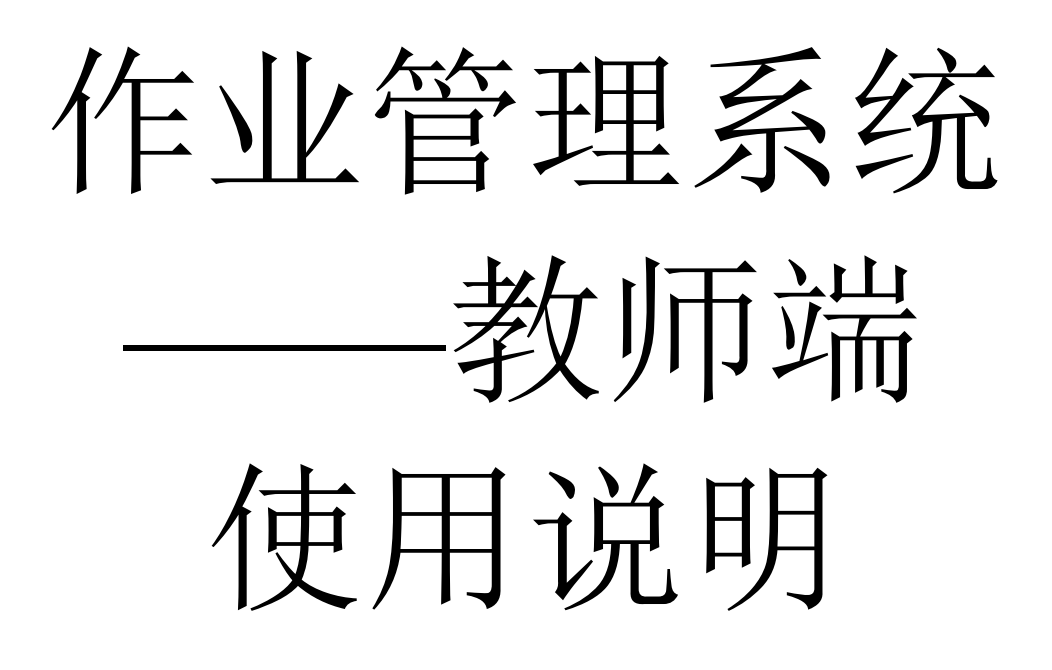

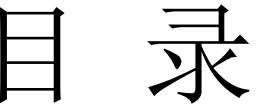

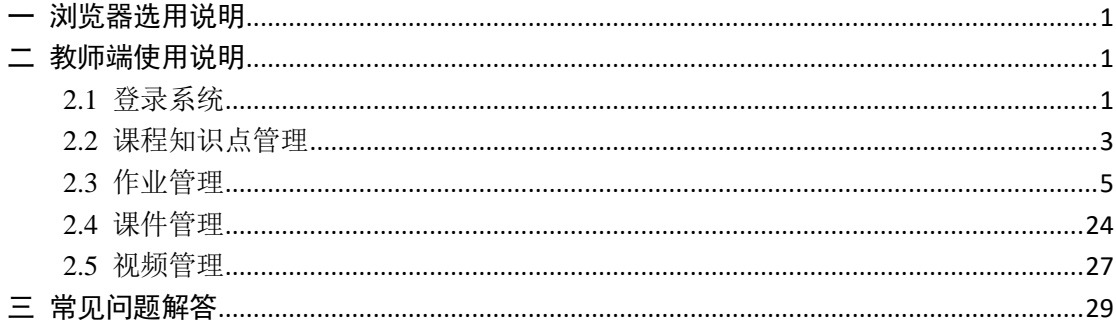

# <span id="page-2-0"></span>一 浏览器选用说明

请选择常用的浏览器并且支持HTML5版本的浏览器,如IE10以上,Chrome、 Firefox、360、Safari, Opera 等等。

# <span id="page-2-1"></span>二 教师端使用说明

作业管理系统的教师端主要为教师提供所教授课程的知识点添加管理、作业 的添加、发布和分享、作业题目的添加或导入、作业的批改、课件和视频资源的 上传和下载等服务,下面是该系统的使用要点。

#### <span id="page-2-2"></span>2.1 登录系统

教师可以从 ca 平台(ca.neusoft.edu.cn)使用统一身份认证平台的账号和密 码登录,找到作业管理系统登录系统;也可以直接在浏览器输入网址: hwms.neusoft.edu.cn, 仍然使用 ca 平台的登录账号和密码登录系统。

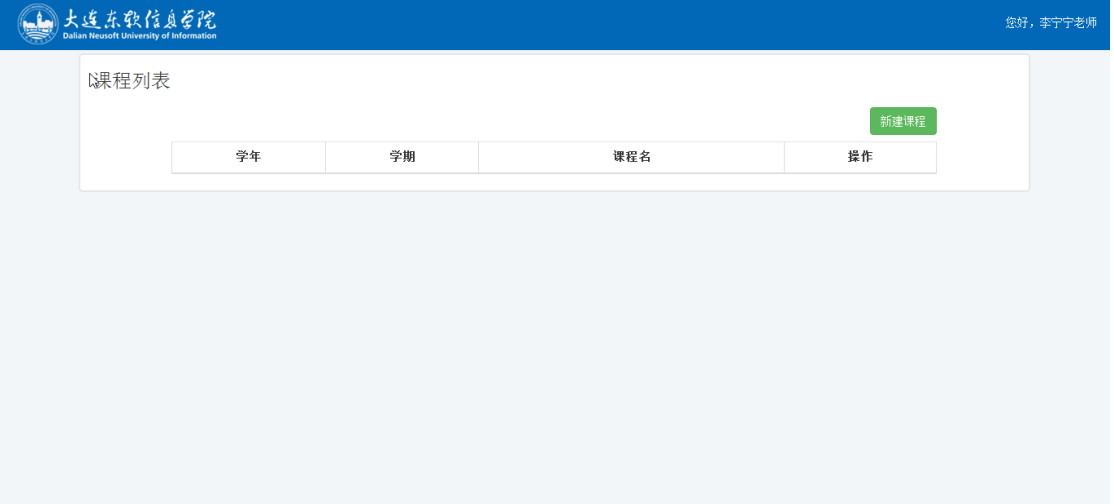

首次登录成功后进入课程列表页面,如图 1 所示。

图 1

点击【新建课程】,进入本学期的课程列表,选择要创建的课程,点击【创 建课程】。如图 2 所示。

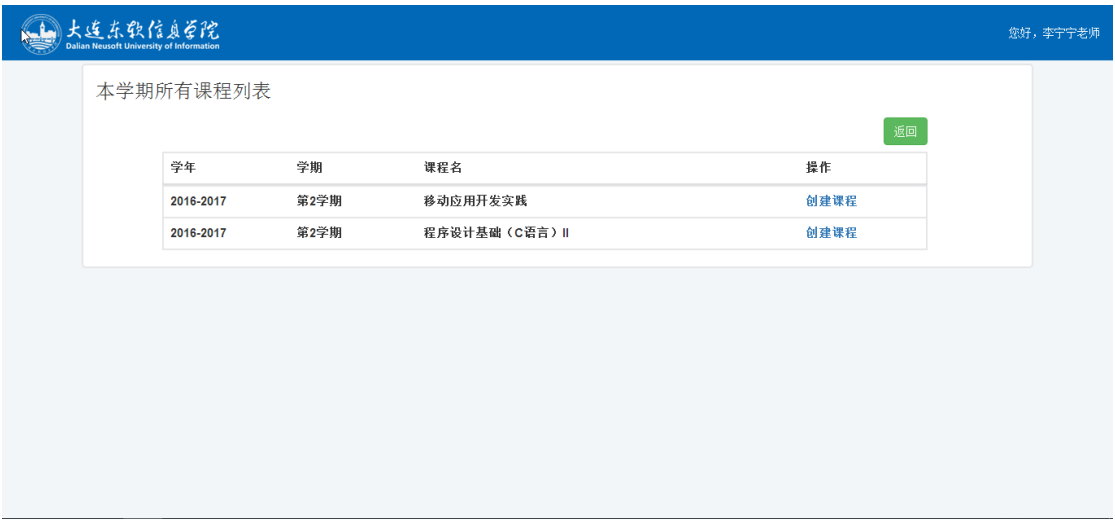

图 2

进入待创建的课程列表页面,如图 3 所示。

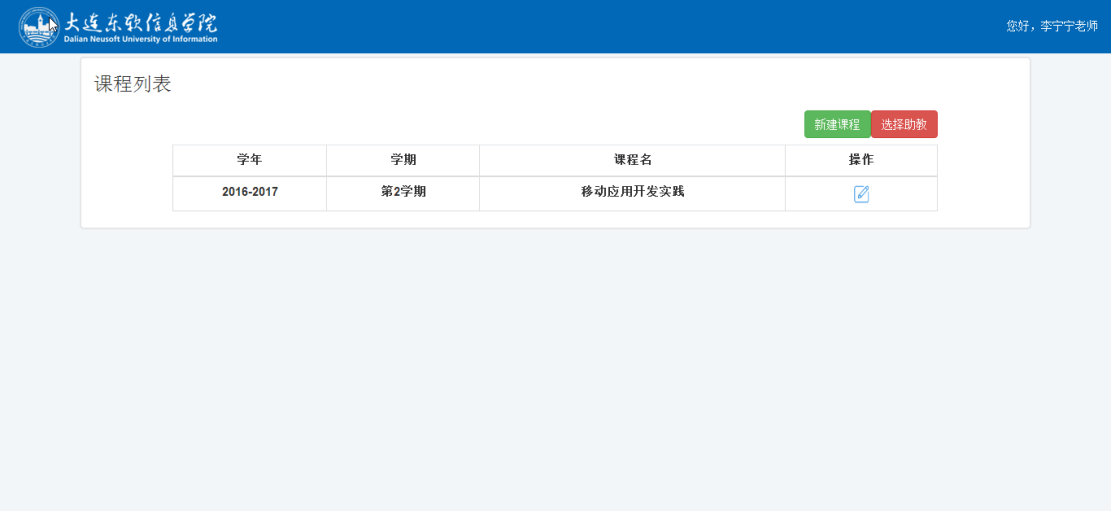

图 3

点击右侧的操作按钮<sup>2</sup>,可以进入该课程管理页面,如图 4 所示。课程管 理主页面包括四部分主要功能:【知识点】管理、【作业】管理、【课件】管理和 【视频】管理。

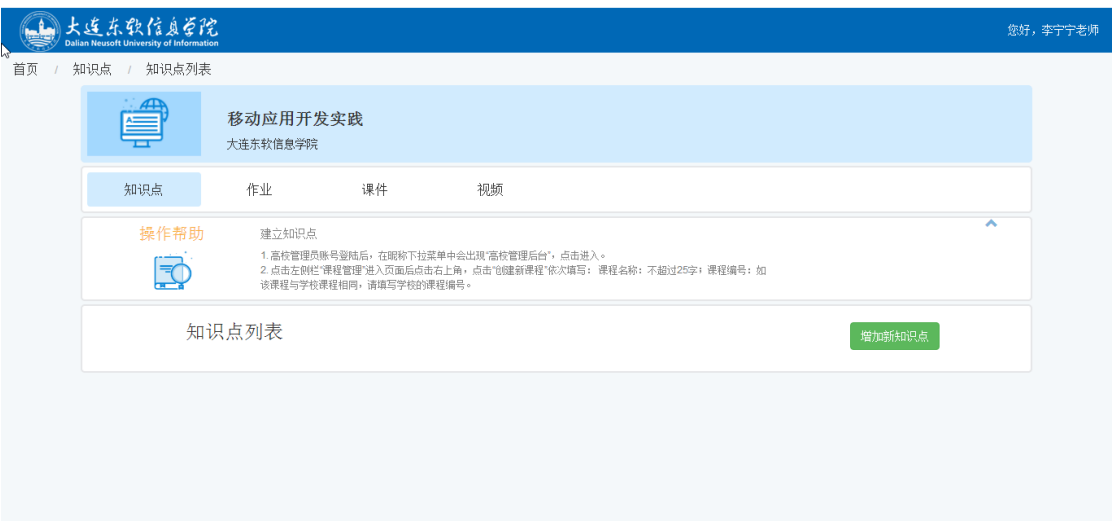

图 4

其中【操作帮助】提供了本功能的操作帮助,点击右侧的按钮<可以将帮助 内容收起。

# <span id="page-4-0"></span>2.2 课程知识点管理

# 2.2.1 新增知识点

点击【增加新知识点】按钮,便可以添加课程的知识点。如图 5 所示。

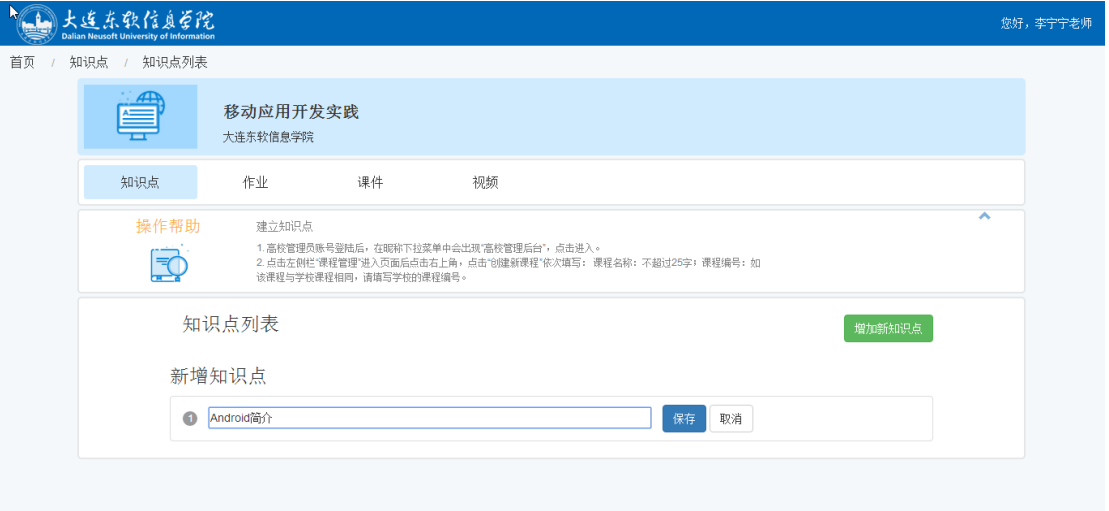

图 5

添加完知识点可以看到所有的知识点列表,如图 6 所示。点击右侧的 按钮 可以修改知识点名称,点击 按钮可以删除知识点。

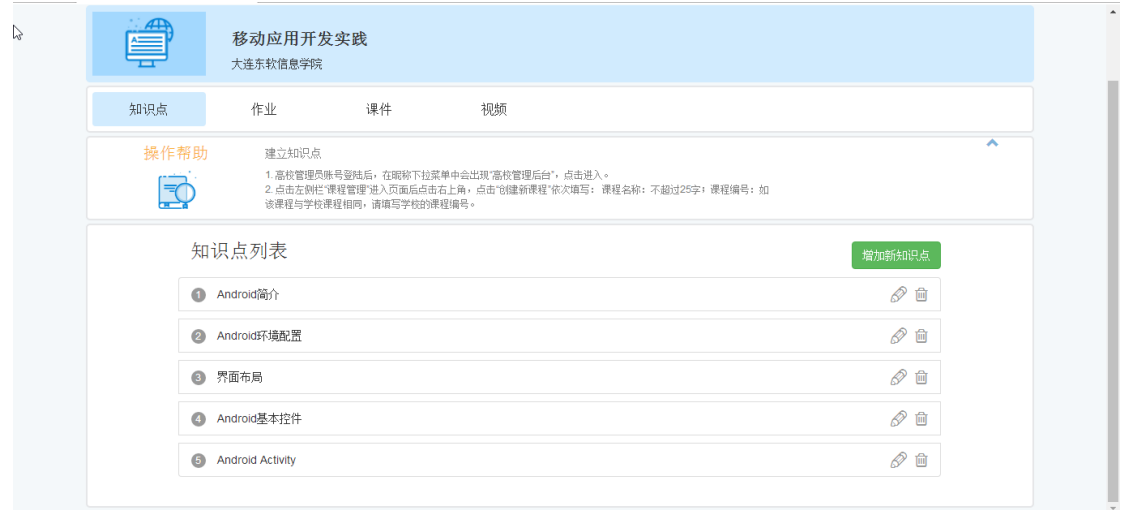

图 6

## 2.2.2 导入往年知识点

为了兼容课程往年的信息,重复利用已有资源,作业系统又增加了【导入往 年知识点】功能,如图 7 所示。

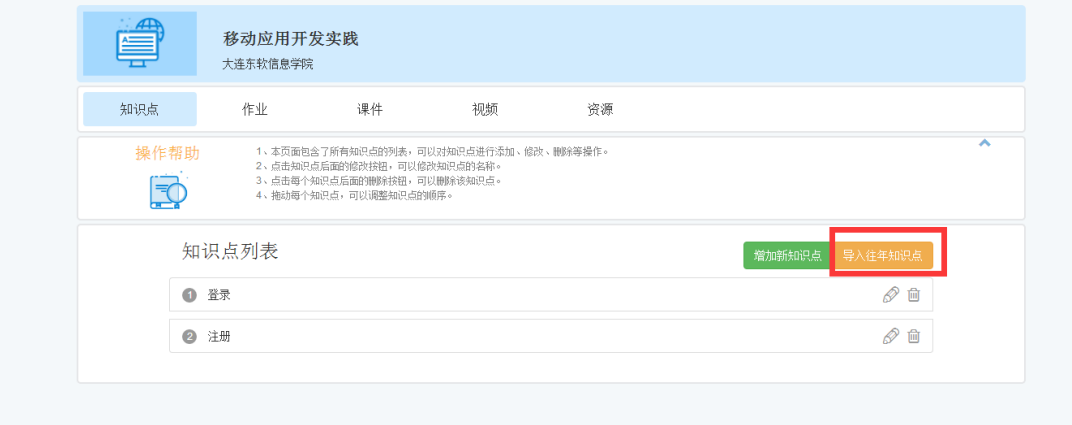

图 7

点击【导入往年知识点】按钮,则进入到往年的知识点列表页面,如图 8 所示。

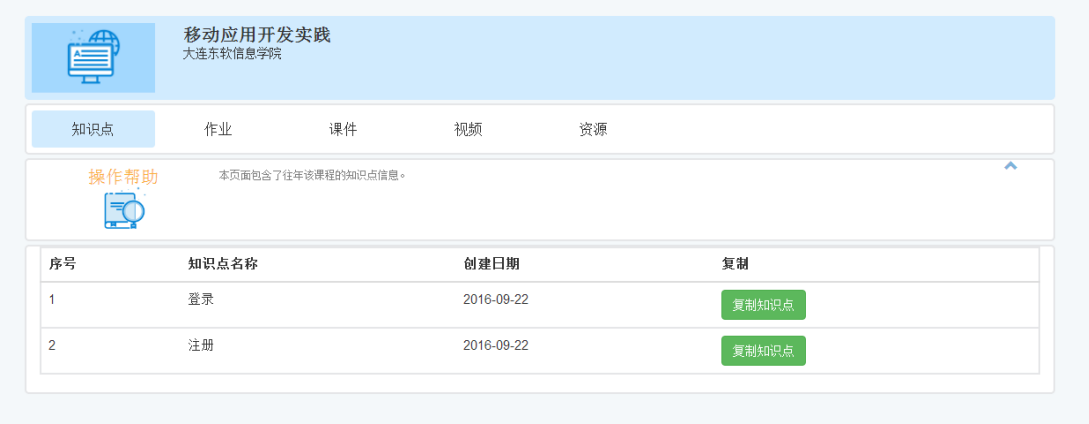

图 8

点击【复制知识点】按钮,就可以将知识点复制到本学期的课程知识点列表中了。

# <span id="page-6-0"></span>2.3 作业管理

### 2.3.1 作业列表

点击【作业】进入作业管理主页面,如果已经创建过作业,就会显示当前课 程的所有作业列表,如图 9 所示。如果之前没有创建过作业,则参照 2.3.3 新建 作业。

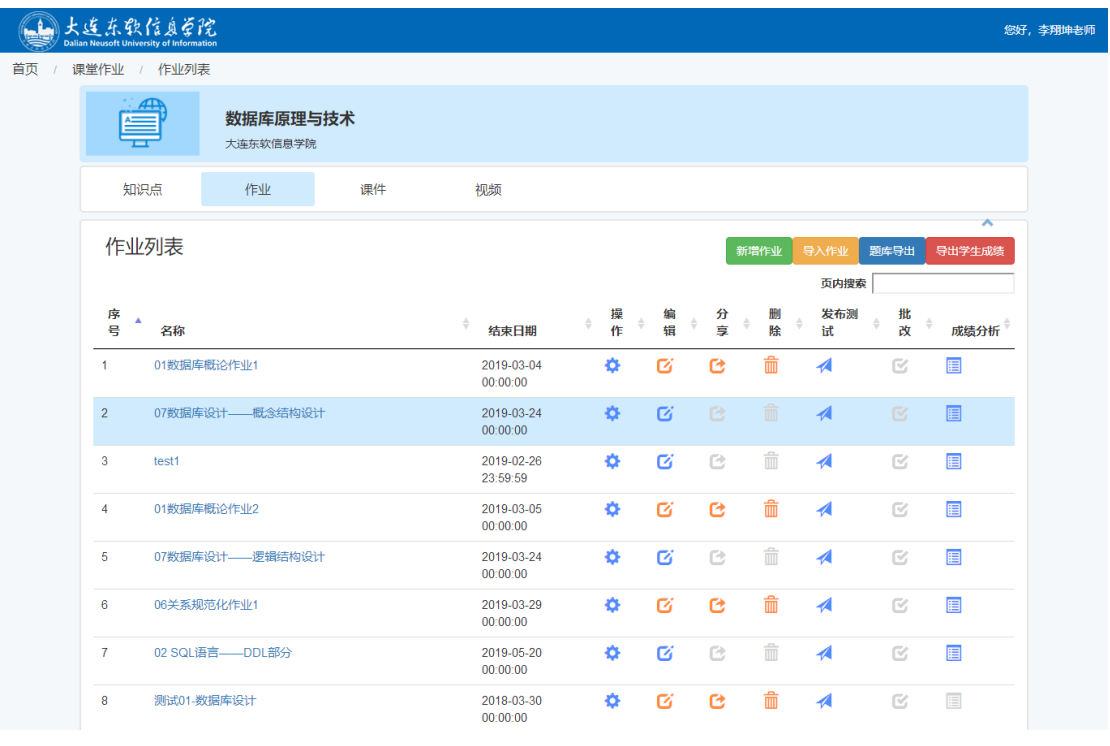

图 9

#### 2.3.2 导入作业

如果想导入已有的作业,可以直接点击【导入作业】按钮,进入导入作业页

### 面,如图 10 所示。

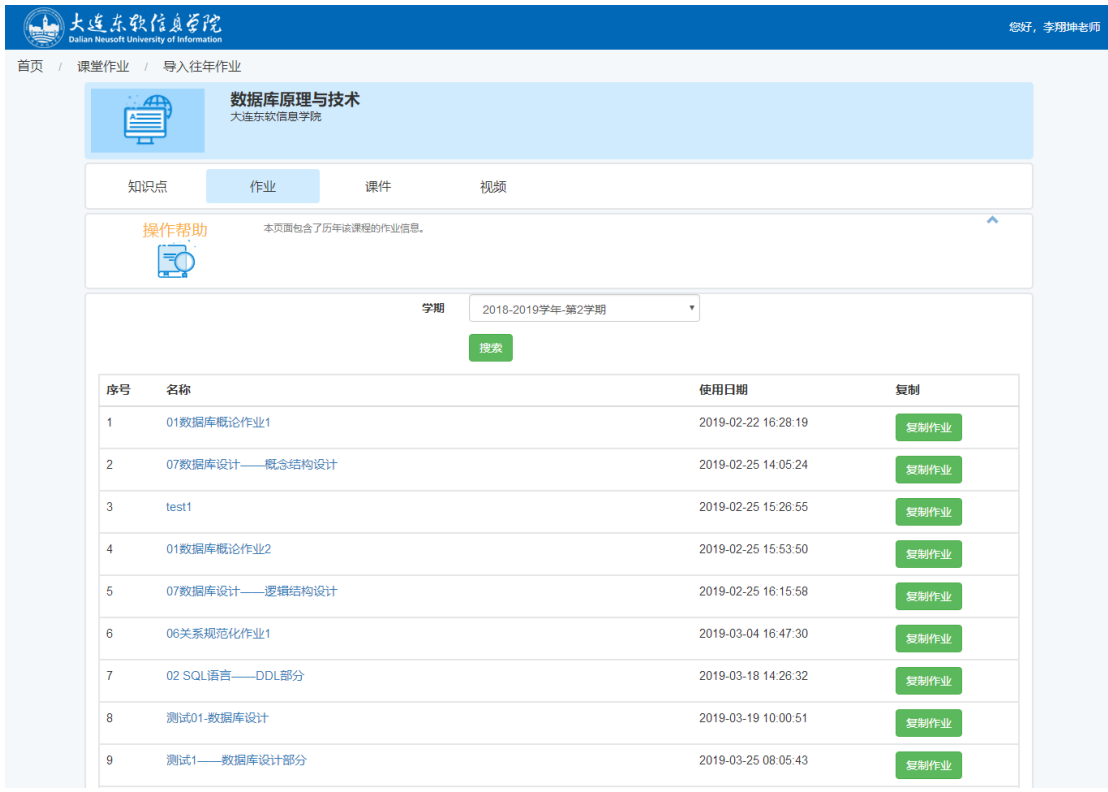

图 10

从【学期】下拉列表框中可以选择作业所属的学期,可以是以往学期,也可 以是当前学期。然后点击要复制的作业(如 test1)后面相应的【复制作业】按 钮,该作业的基本信息就会显示出来,如图 11 所示。

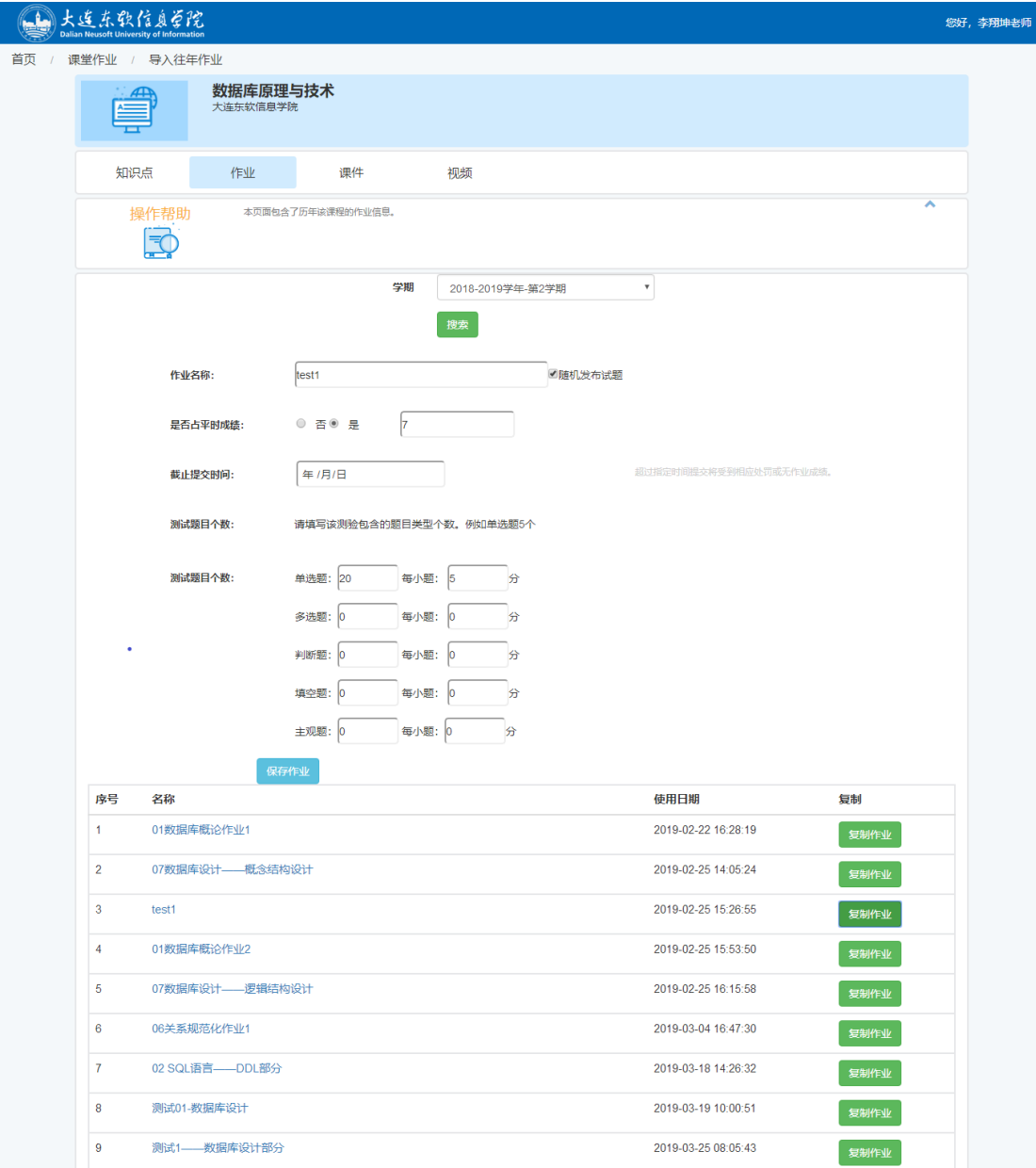

可以重新定义作业名称,修改作业的提交截止时间、作业是否占平时成绩、 作业中题目数量等信息。然后点击【保存作业】按钮,作业即导入成功,从【作 业】的列表页面能够查看到该作业了。作业包含的题目信息也一并复制过来。

#### 2.3.3 新建作业

如果需要新建一个作业,则点击【新建作业】按钮,进入新建作业页面,如 图 12 所示。首先可以从下拉列表框中选择本次作业对应的知识点, 知识点支持 多选。然后设置作业名、成绩、提交截止时间、各类题目数量、分值等。

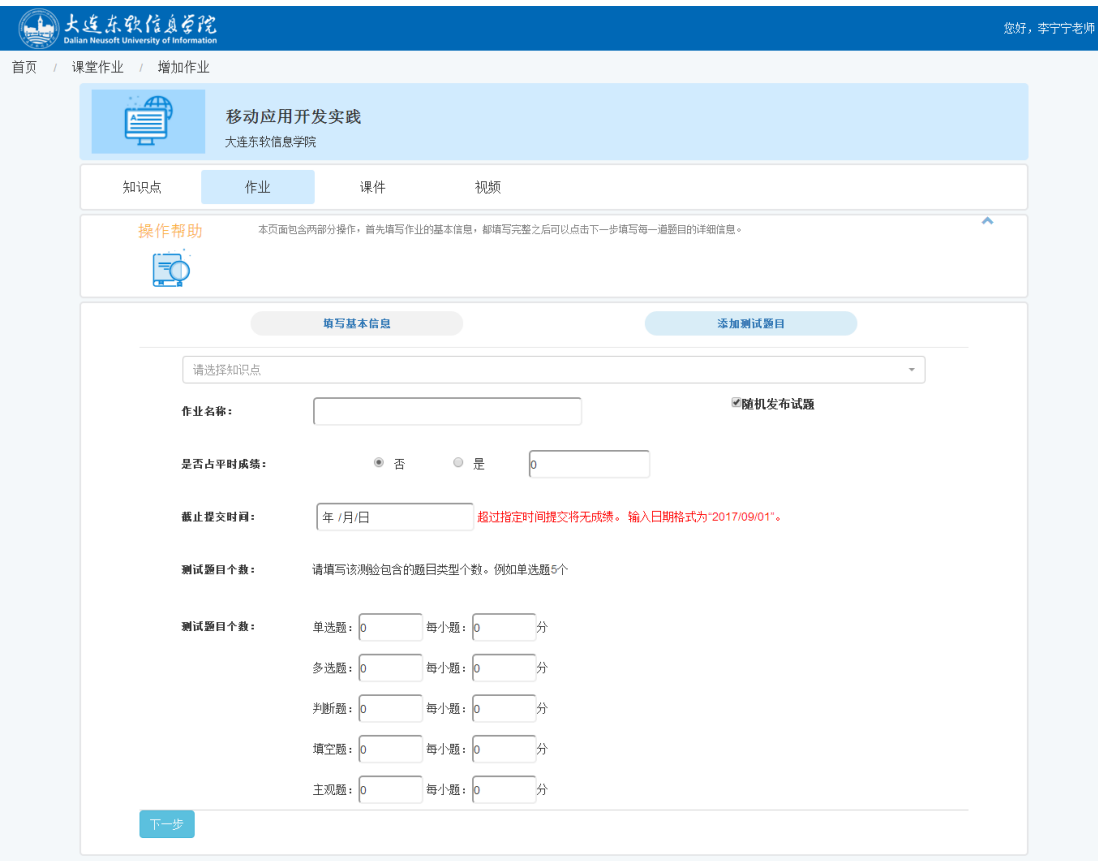

图 12

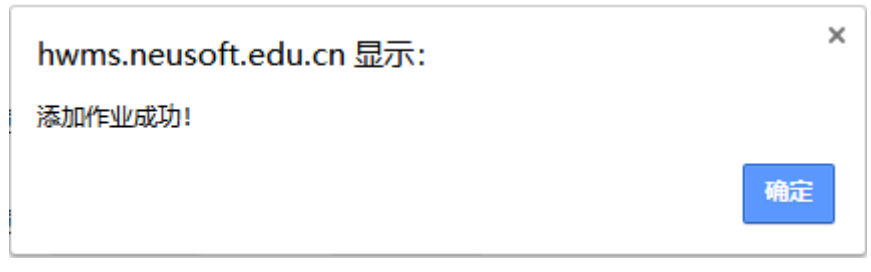

点击【下一步】,作业即添加成功,如图 13 所示。

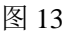

### 2.3.4 添加作业题目

添加完一个作业后,自动进入添加作业的测试题目的页面,如图 14 所示。 在该页面可以根据作业中设置的题目添加相应题目要求、答案或评分标准,并可 以将题目保存到数据库以备后用。建议录入客观题的题目数量是作业要求题目数 量的 1.5 倍以上, 以保证每个学生的作业的随机性。

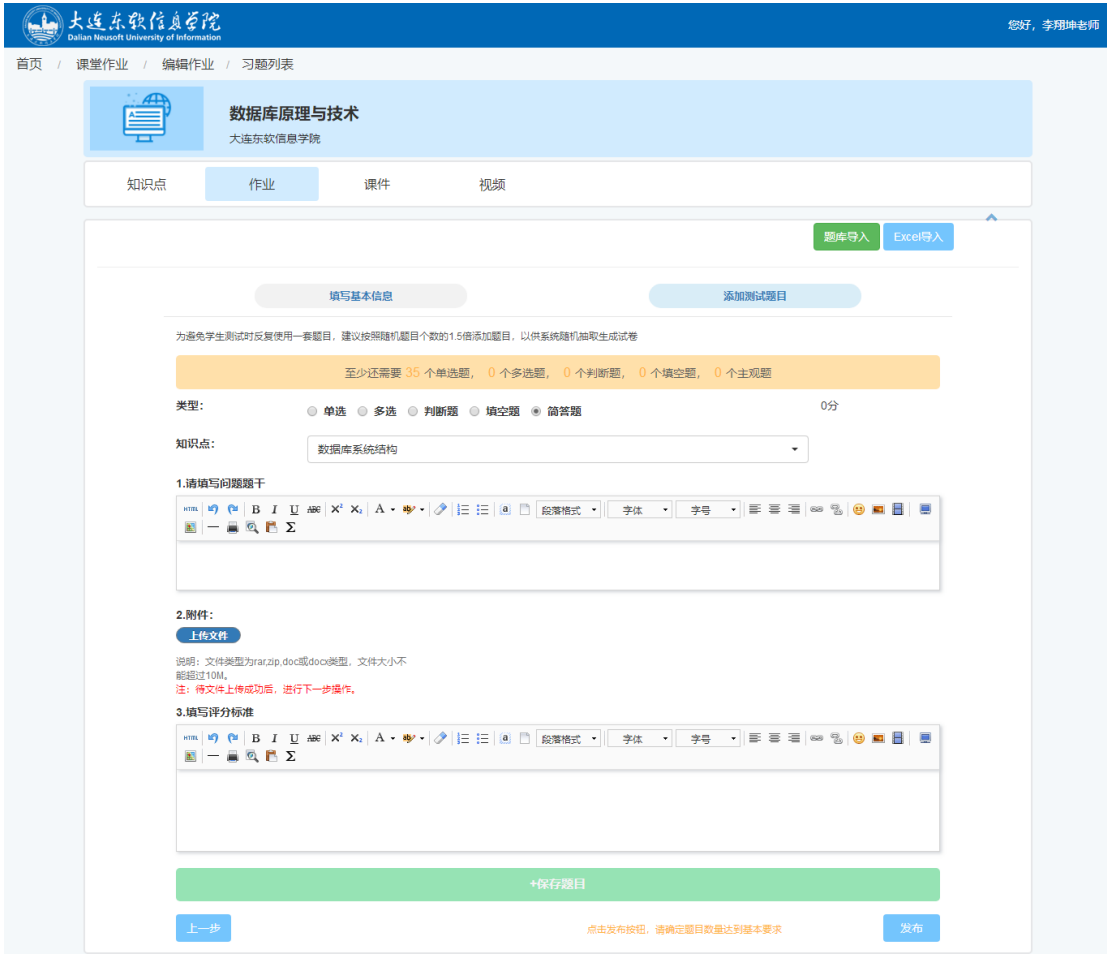

目前可以添加单选题、多选题、判断题、填空题四种客观类型题和一种主观 题(如翻译、简答题、程序题、综合题目等)。

单选题添加的界面如图 15 所示。可以直接将题干和答案内容拷贝到相应位 置,并选定正确答案,录入完后点击【保存题目】按钮题目进行保存。

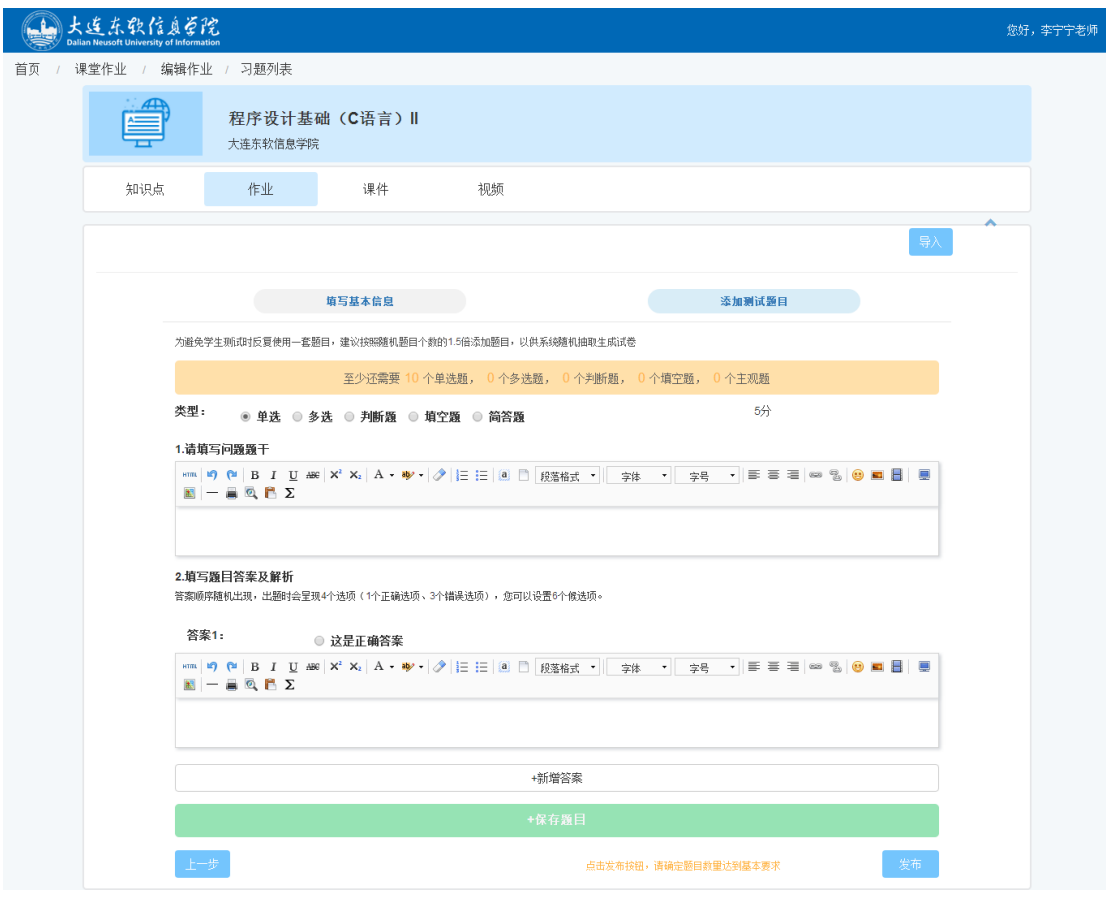

如果有多个备选答案,则点击【新增答案】添加其他答案,每道题目最多可 添加 6 个备选答案。

多选题与单选题类似,这里不再赘述。

判断题添加的界面如图 16 所示。

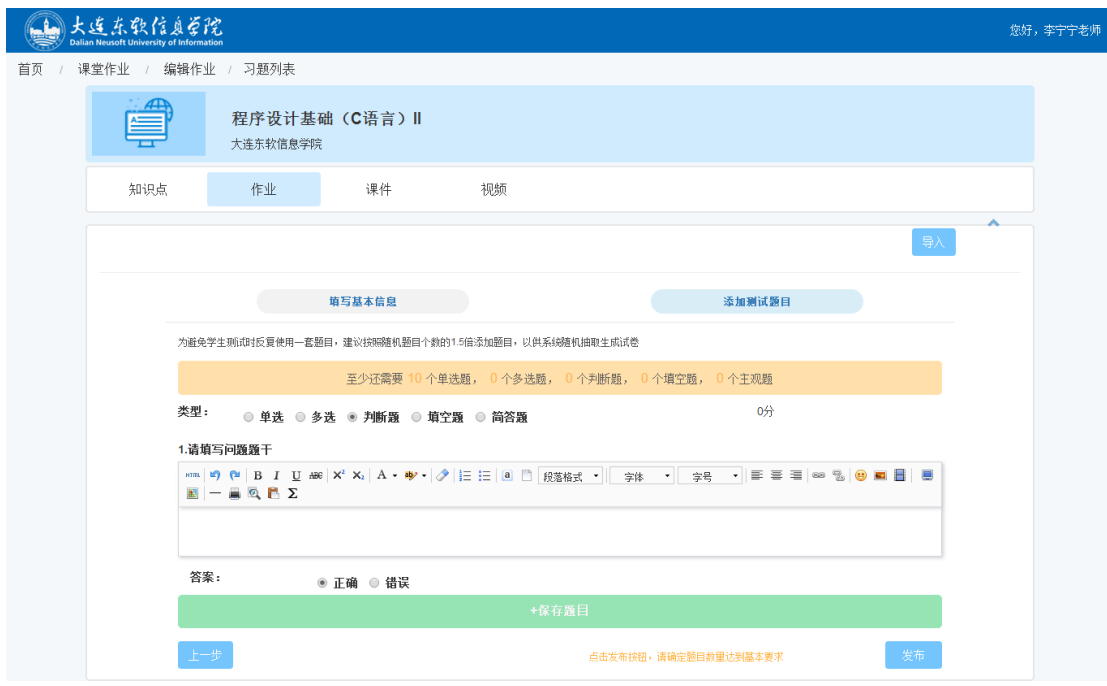

图 16

填空题添加的界面如图 17 所示。

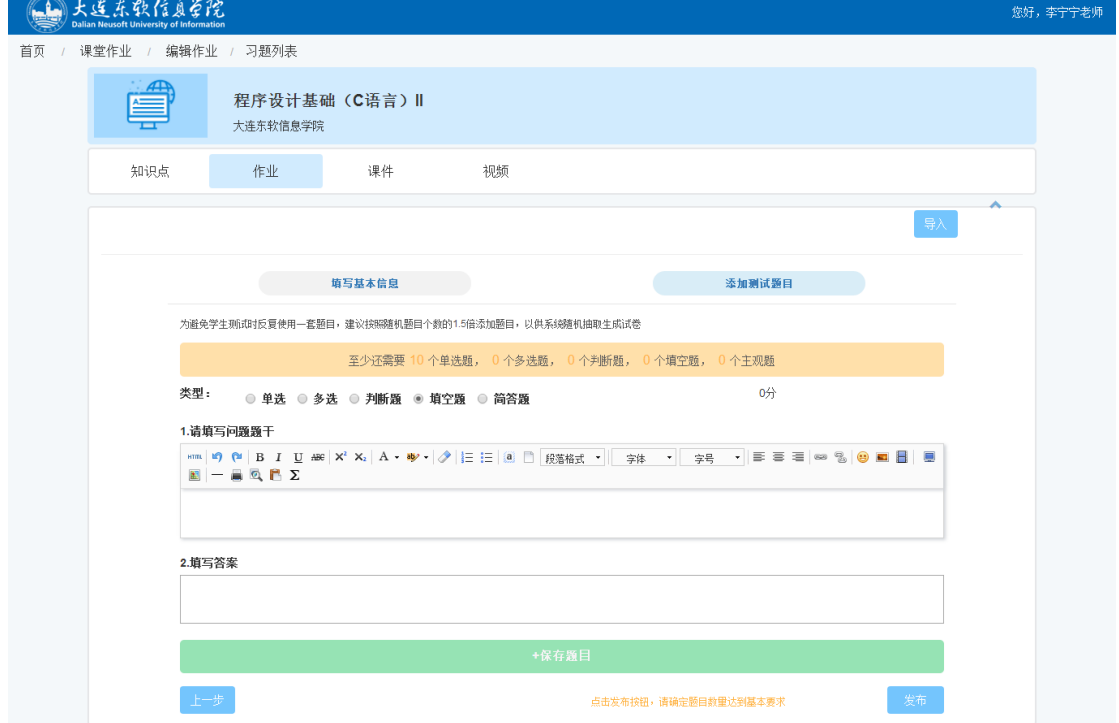

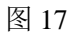

主观题类型题请选择【简答题】类型,添加界面如图 18 所示。题目添加完 后点击【保存题目】按钮保存作业题目。

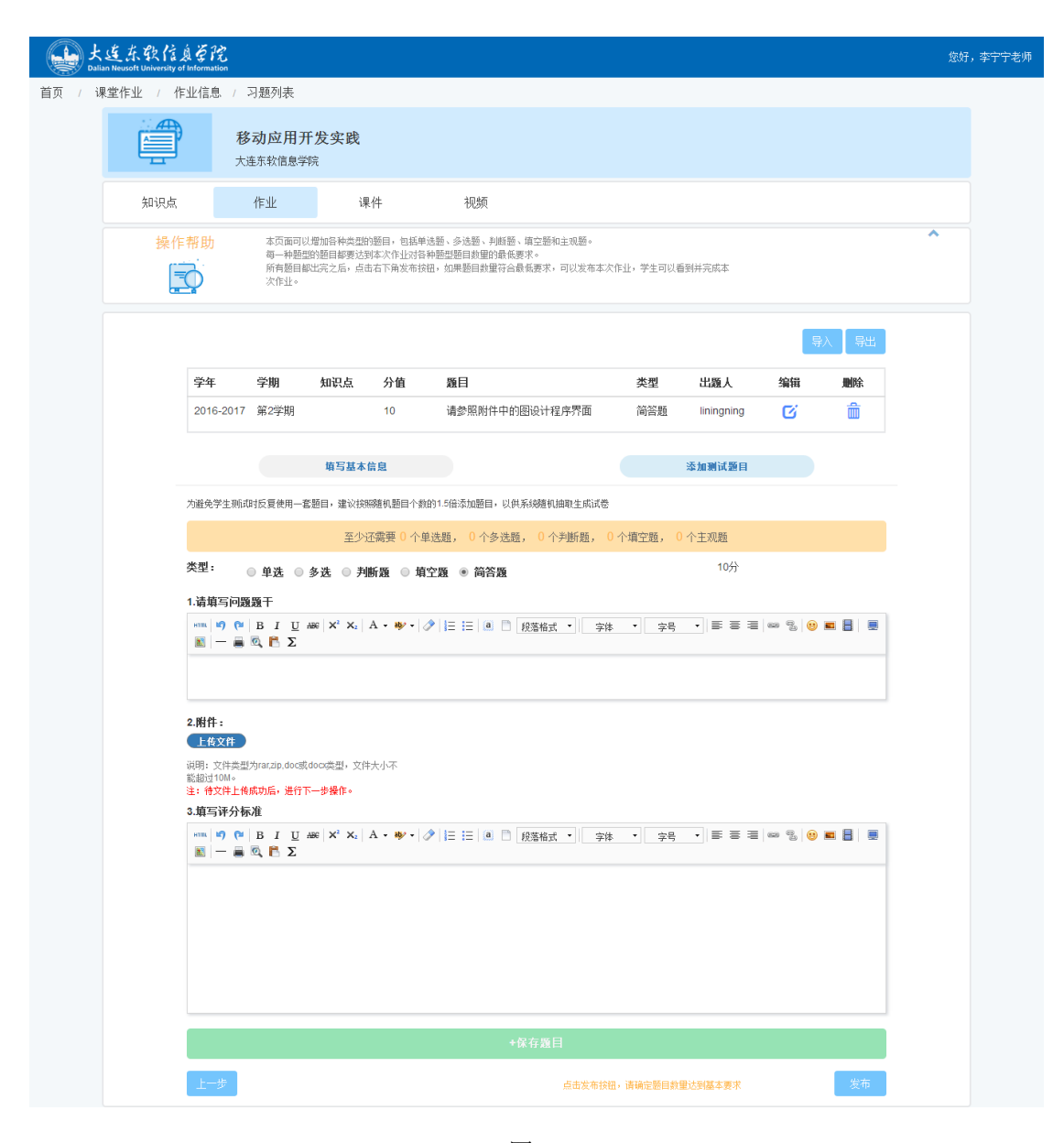

图 18

添加主观题作业题目时,可以上传附件,附件格式可以是压缩文件.rar、.zip, 或 word 文档.doc、.docx, 或图像文件.jpg、.png 等。

#### 2.3.5 Excel 导入作业题目

直接在线录入题目适合作业题目较少的情况,如果题目较多,建议导入作业 题目。可以采用 Excel 导入或从题库导入两种方式。首次导入只能采用 Excel 导 入方式。

从图 14 中点击【Excel 导入】按钮, 或者点击图 15-18 中的【导入】按钮, 进入 Excel 导入试题页面, 如图 19 所示。

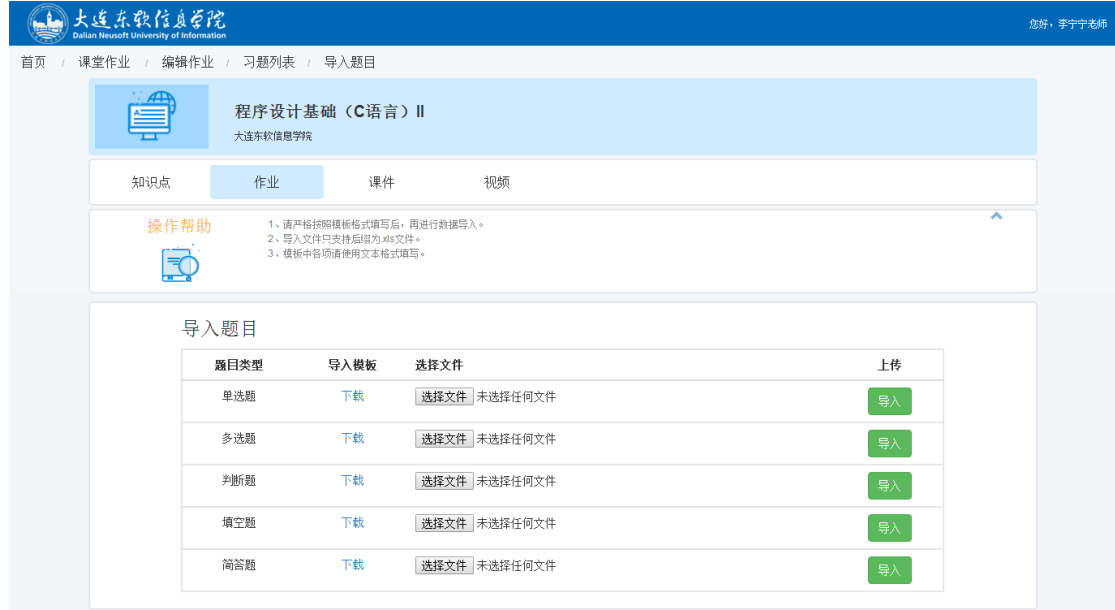

根据题目类型下载相应的导入模板,把题目录入到模板里。如图 20 是一次 作业的单选题题目导入模板。

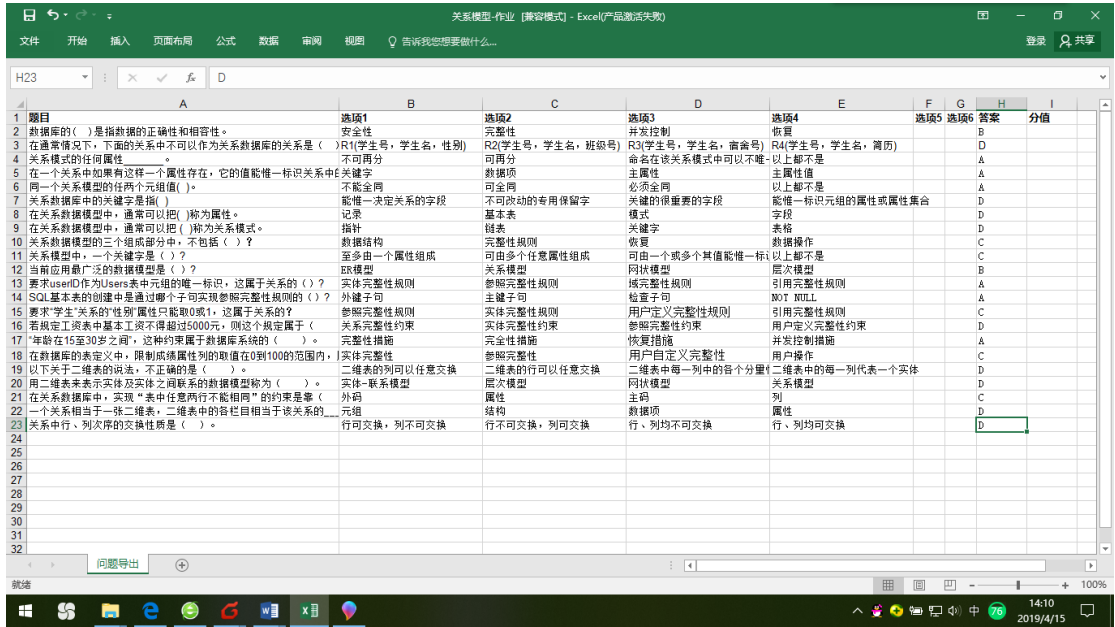

图 20

选择文件后点击【导入】按钮,系统便会提示导入成功。

### 2.3.6 题库导入作业题目

录入到作业系统中的所有题目都会被保存到题库中,有利于题目的重复利 用。题库中的题目可以用来课堂测验,或留作综合作业。

在图 14 的添加测试题目页面点击【题库导入】按钮,即可进入到题库导入

作业题目的页面,如图 21 所示。

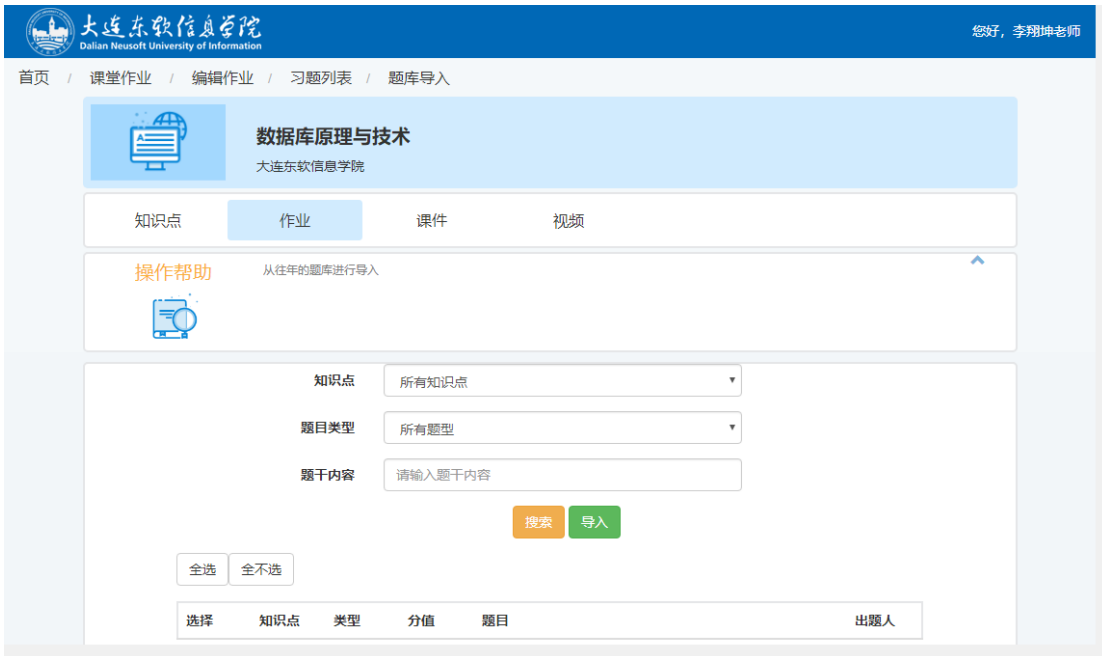

图 21

可以从【知识点】列表中选择要测验的知识点,如果不选择,则会显示所 有知识点的相关题目。从【题目类型】列表中选择题型,题干内容如果不输入, 则全部相关题目都会显示到题目列表中,输入则会搜索到与之相关的所有题目。 如图 22 所示。

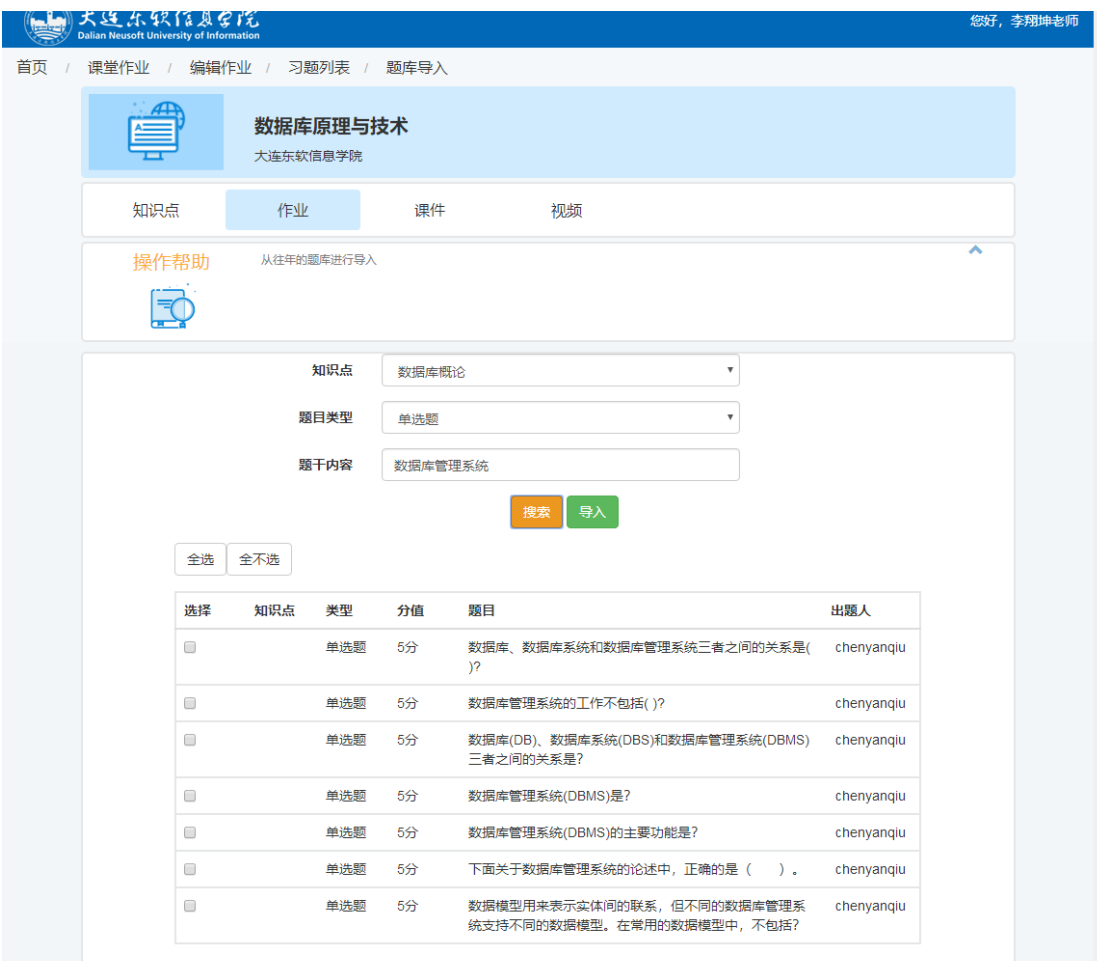

然后勾选作业的题目前面的复选框,或点击【全选】按钮选择全部题目, 即可将相应题目添加到本次作业中。

### 2.3.7 作业的编辑、查看、操作、分享与发布

在作业列表页面图 9 中点击作业列表页面的区按钮就可以重新编辑修改当 前作业的信息,如截止时间、题目数量等。

从图 9 中直接点击某个作业则进入作业的详细内容页面,其中包含该作业 的所有题目信息。如图 23 所示。

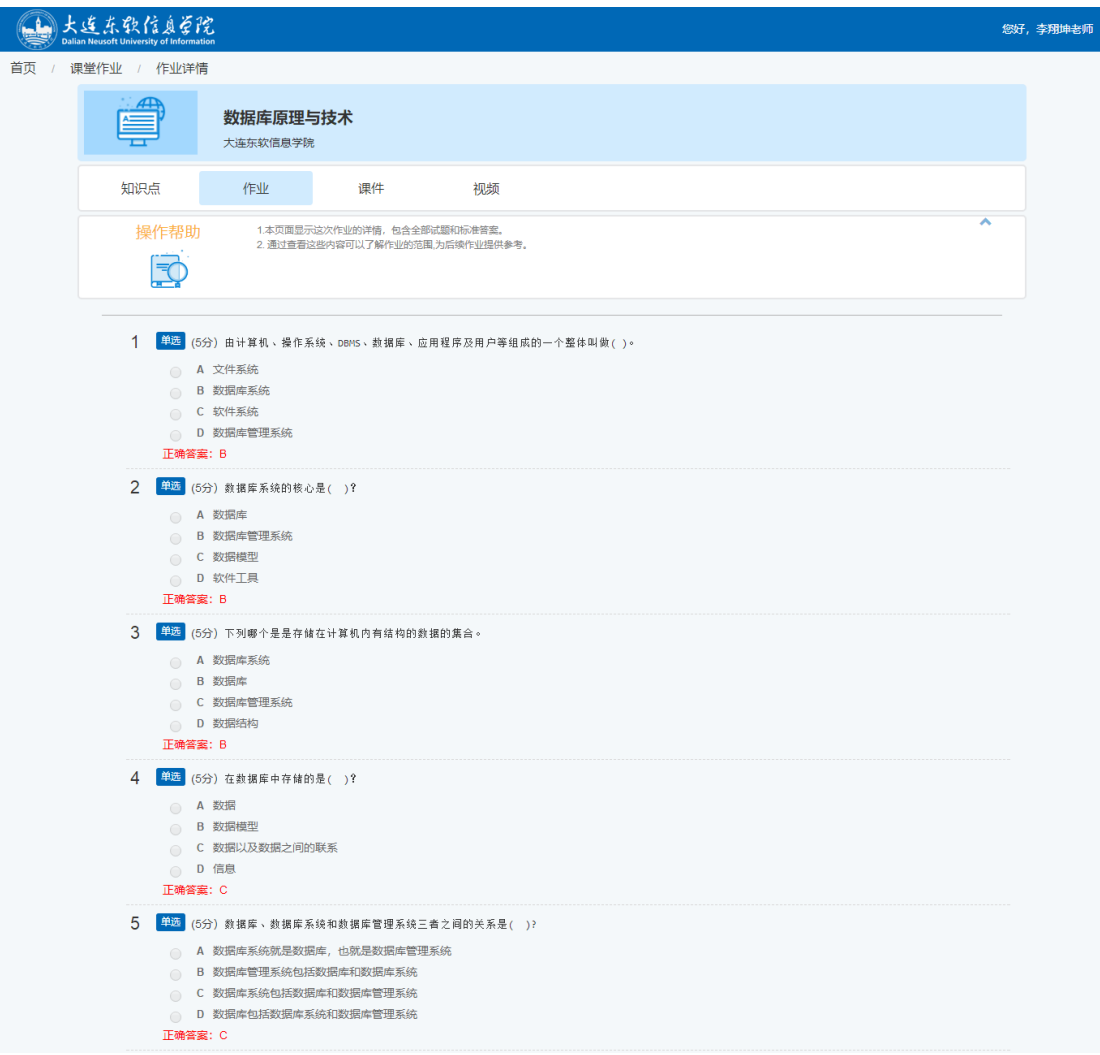

点击◆按钮可以进入作业的操作页面,如图 24 所示。点击其中的【重新开启 作业】将重新启动作业,点击【结束作业】将立即结束本次作业,点击【开启作 业】将给某个同学重新开启作业。

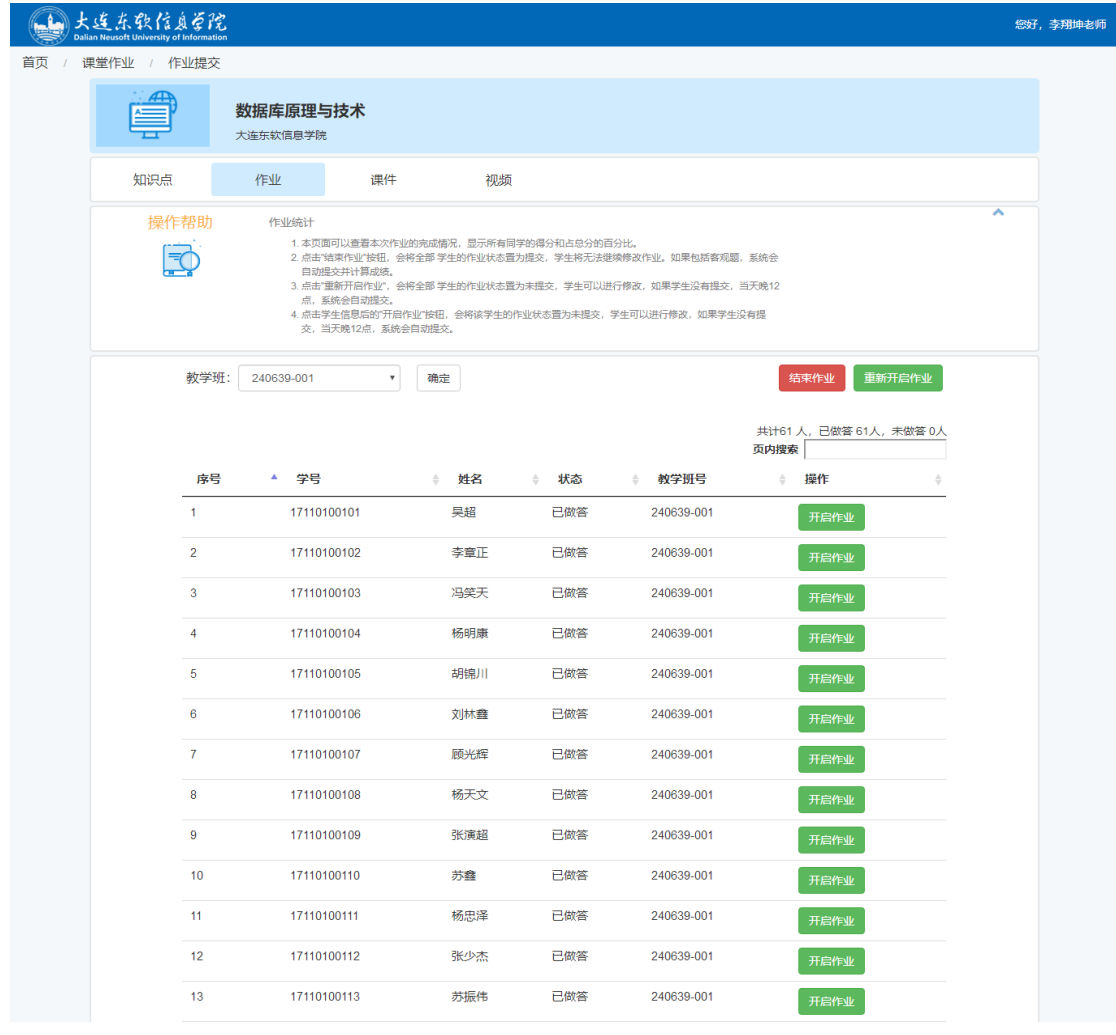

从图 9 的作业列表中点击 按钮可以分享作业给同课程组的其他老师, 即一 个老师录入的题目课程组所有老师都可以共享,这样其他老师也可以将这个作业 发布给自己的学生了。

点击其中的《按钮进入到发布作业页面,如图 25 所示。勾选相应的教学班 级,则本次作业将会发布给对应的教学班级所有学生。发布成功后,对应的选择 即显示【已发布】,这时学生就可以在规定时间内提交作业了。

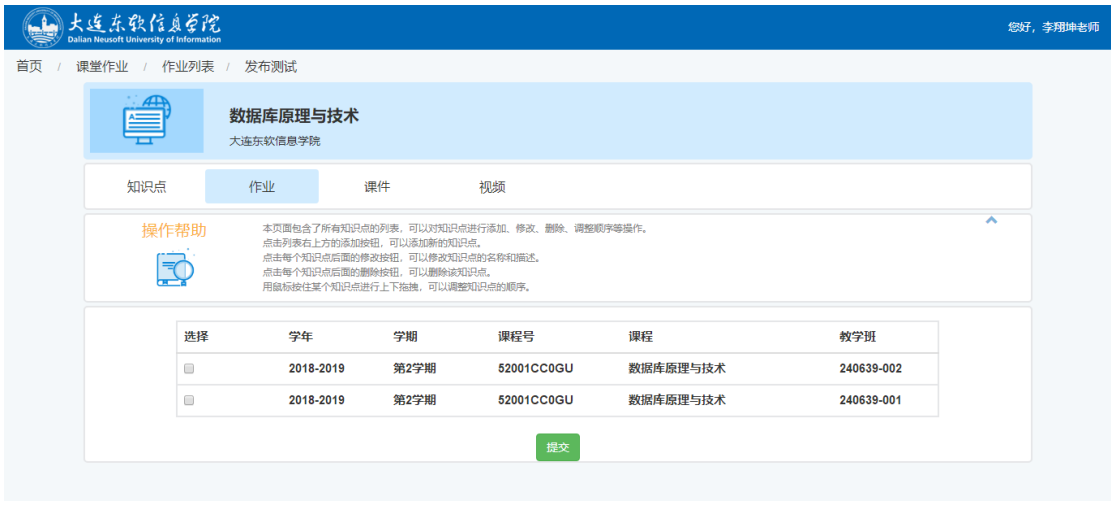

图 25

在图 9 的作业列表页面点击 血按钮可以删除当前作业。如果该作业已经分享 给课程组其他老师,或者作业已经发布,则不可以被删除。

#### 2.3.8 作业的批改

有学生提交作业后,图 9 作业列表页面的 按钮即会生效, 点击该按钮可以 进入批改作业页面,如图 26 所示。点击教学班号则进入到提交作业的学生列表。

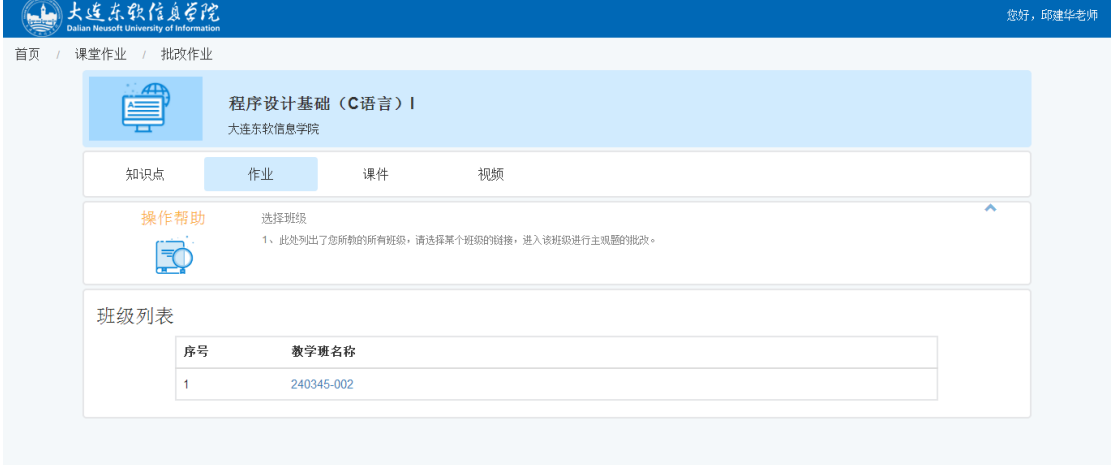

图 26

客观题系统会自动批阅, 从作业列表页面(图 9)的 国按钮可以查看学生成 绩统计信息,还可以直接点击【导出学生成绩】导出所有学生的所有作业成绩。

此处仅以主观题为例讲述作业批改。点击教学班号进入本次作业的所有主观 题题目列表页面,如图 27 所示。

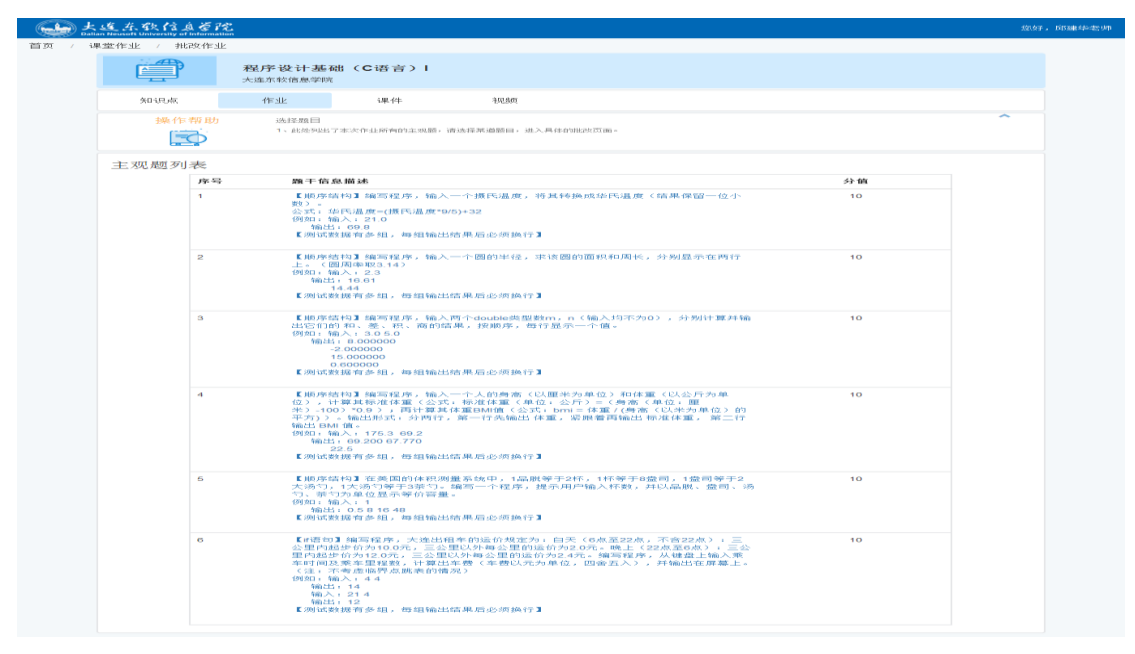

点击某道题目的题干即可进入该题目的批阅界面,如图 28 所示。可以直接 根据学生作答内容进行批阅给分,也可以下载学生提交的作业附件到本地进行批 阅,然后给打分。建议让学生以附件形式提交主观题作业。

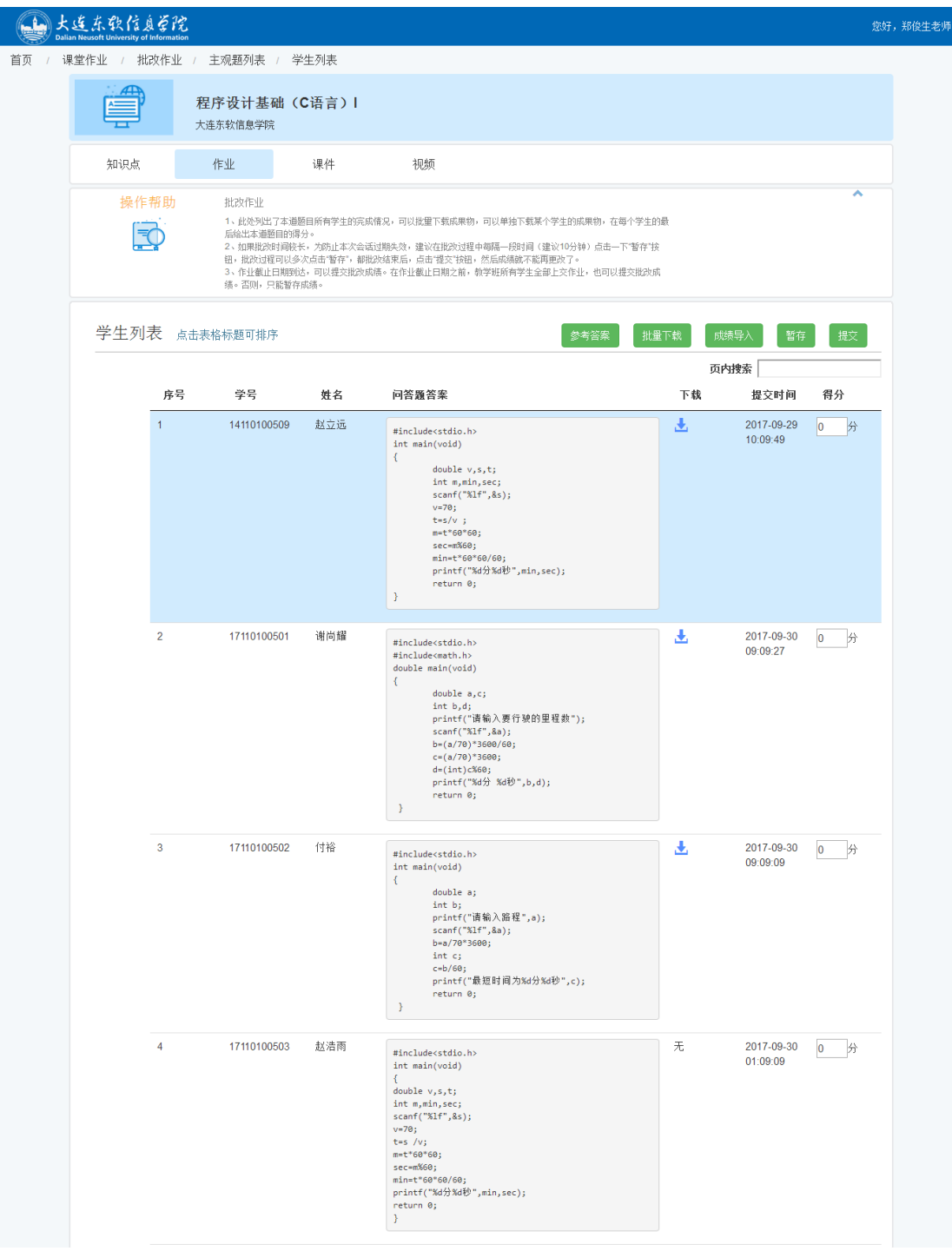

点击【参考答案】按钮可以查看本题的参考答案和给分标准,点击【批量下 载】按钮可以批量下载学生的作业附件。点击【暂存】按钮可以对批阅的结果进 行暂存,点击【提交】按钮可以对批阅结果进行最终提交。

此页面还可以通过点击标题进行排序,如点击【提交时间】列标题,就可以 根据学生提交作业的时间早晚进行排序。点击学生【学号】列标题即可按照学号 升序排列(默认顺序)。

### 2.3.9 作业的成绩统计

点击图 9 作业列表页面的 一按钮可以进入该作业的【作业成绩】统计页面, 选择相应的教学班,便能够查看该班级本次作业的统计结果,如图 29 所示。

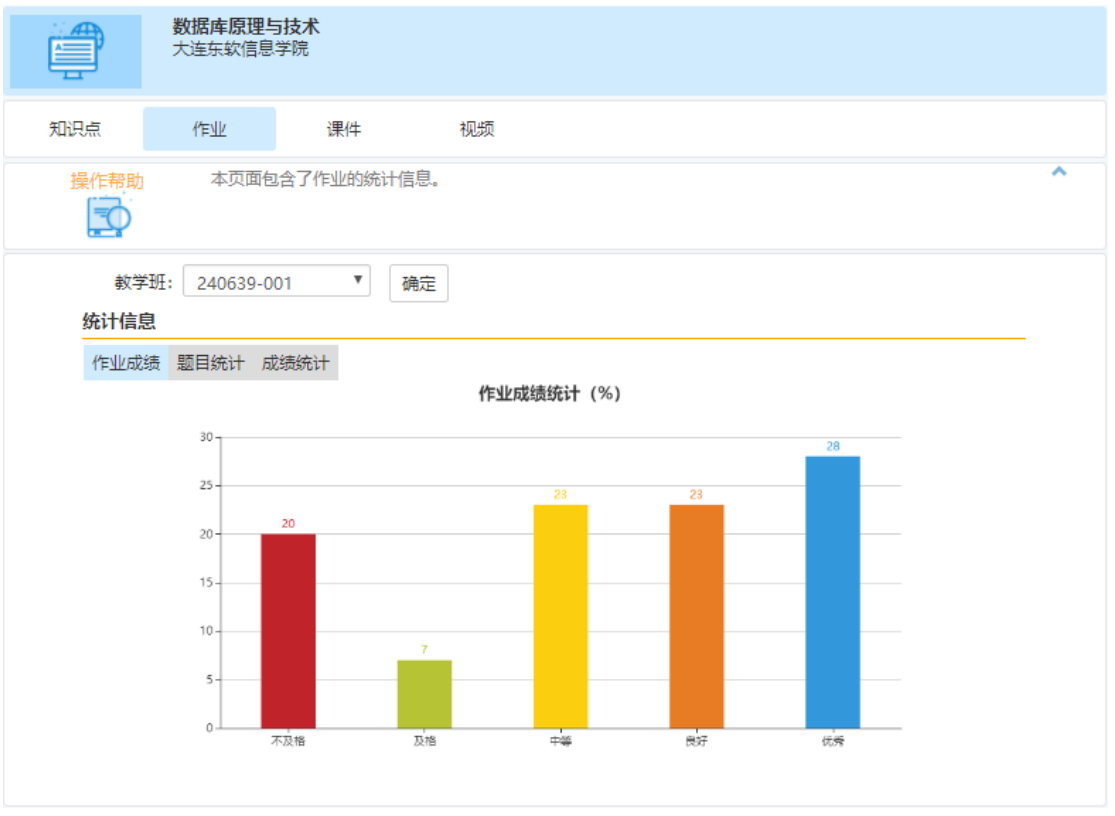

图 29

【题目统计】页面能够查看本次作业学生的答题情况统计。如图 30 所示。

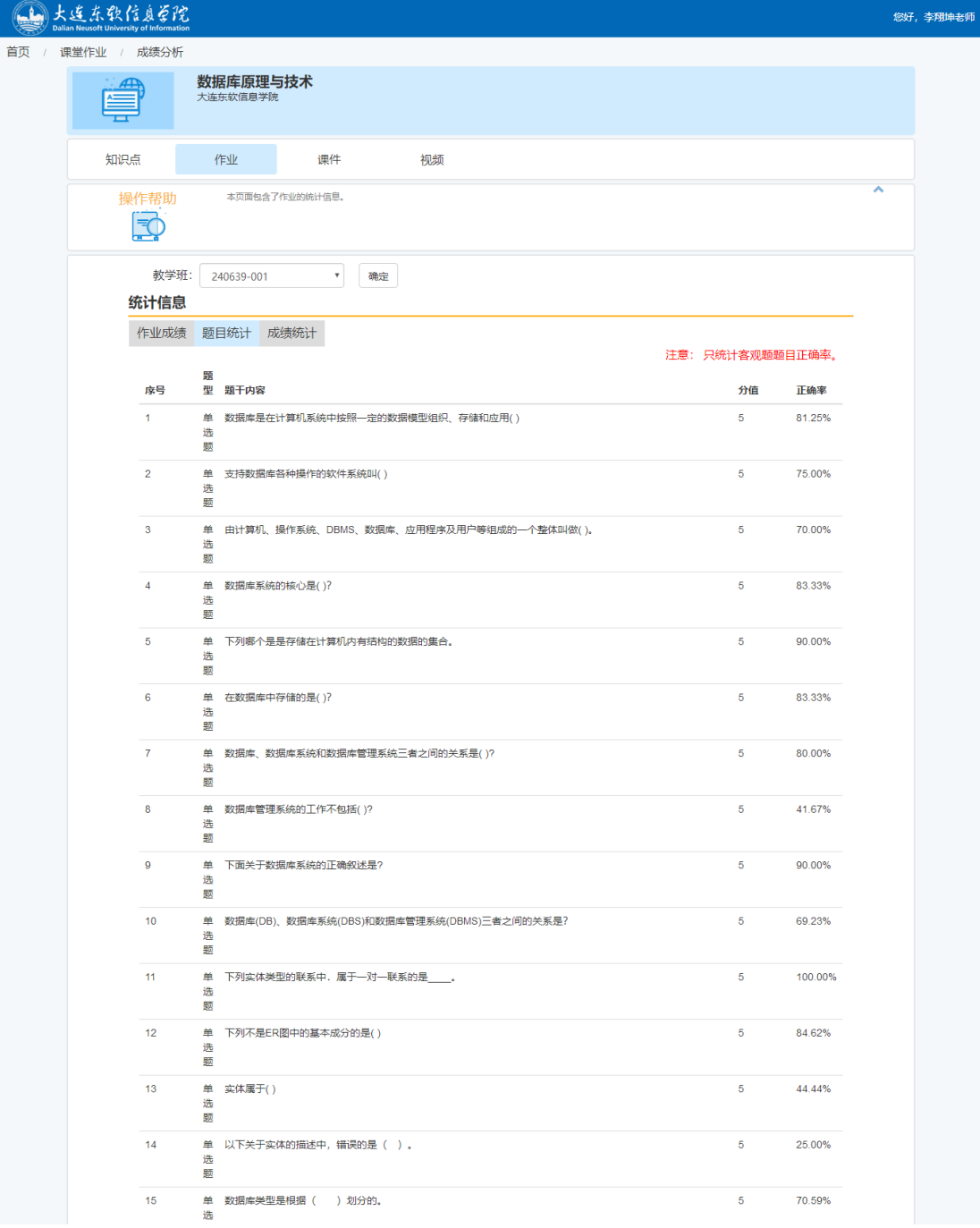

点击【成绩统计】,即可进入成绩统计页面,查看学生本次作业的成绩信息。 如图 31 所示。

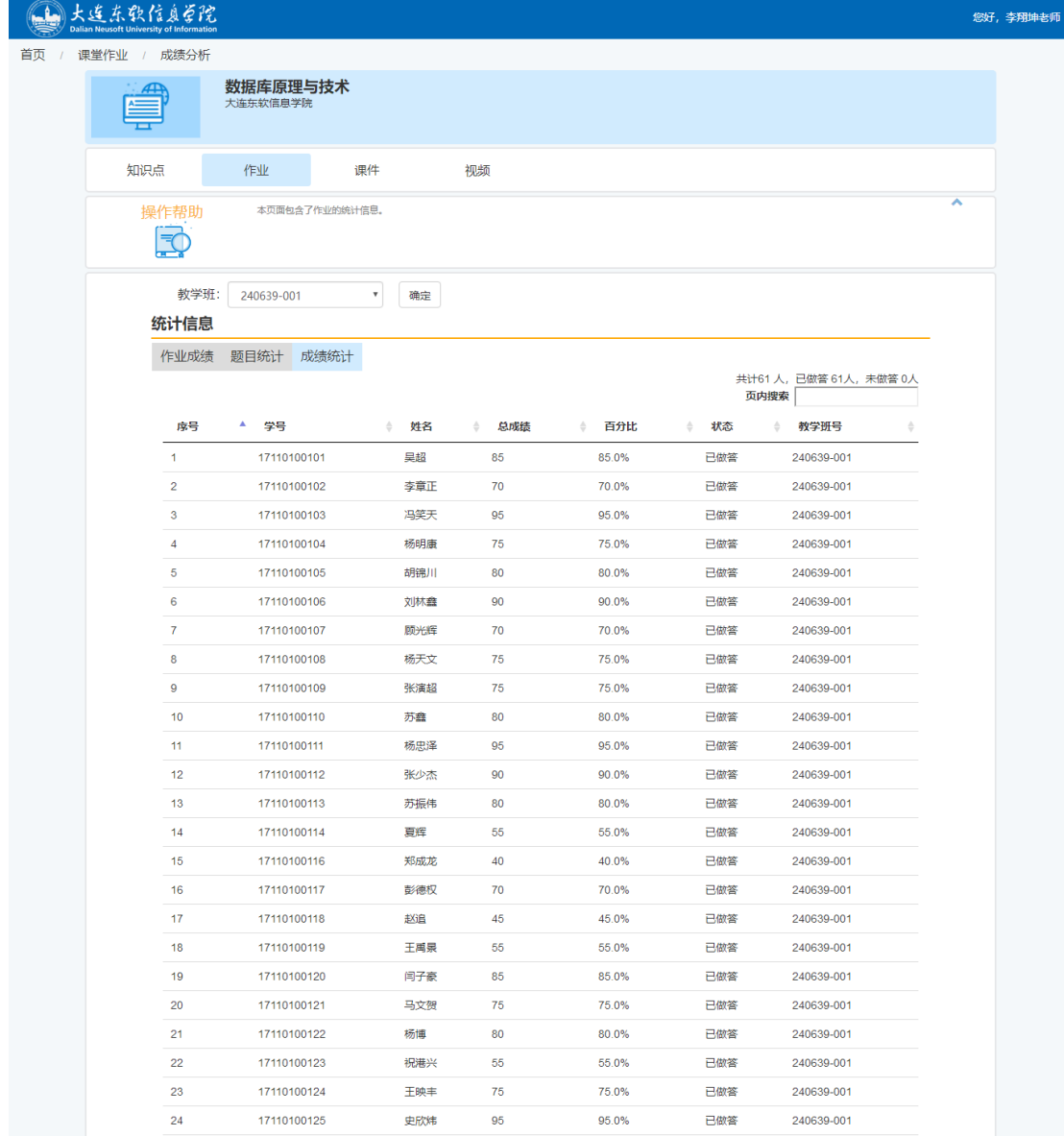

#### 2.3.10 导出题库

所有录入或导入到作业系统的作业题目都会被保存到后台题库中,以方便 后续重复使用。也可以从后台题库中导出所有题目信息,点击作业列表图 9 中【题 库导出】按钮, 就可以将当前课程题库中所有题目导出, 导出的格式同 Excel 的 录入模板。

#### 2.3.11 导出学生成绩

如果需要查看学生的各项作业的成绩,可以点击作业列表图 9 的【导出学 生成绩】按钮,将导出所有已发布的作业的所有学生成绩,成绩保存在一个 Excel 表格中,如图 32 所示。可根据实际需要选用相应的作业成绩信息。

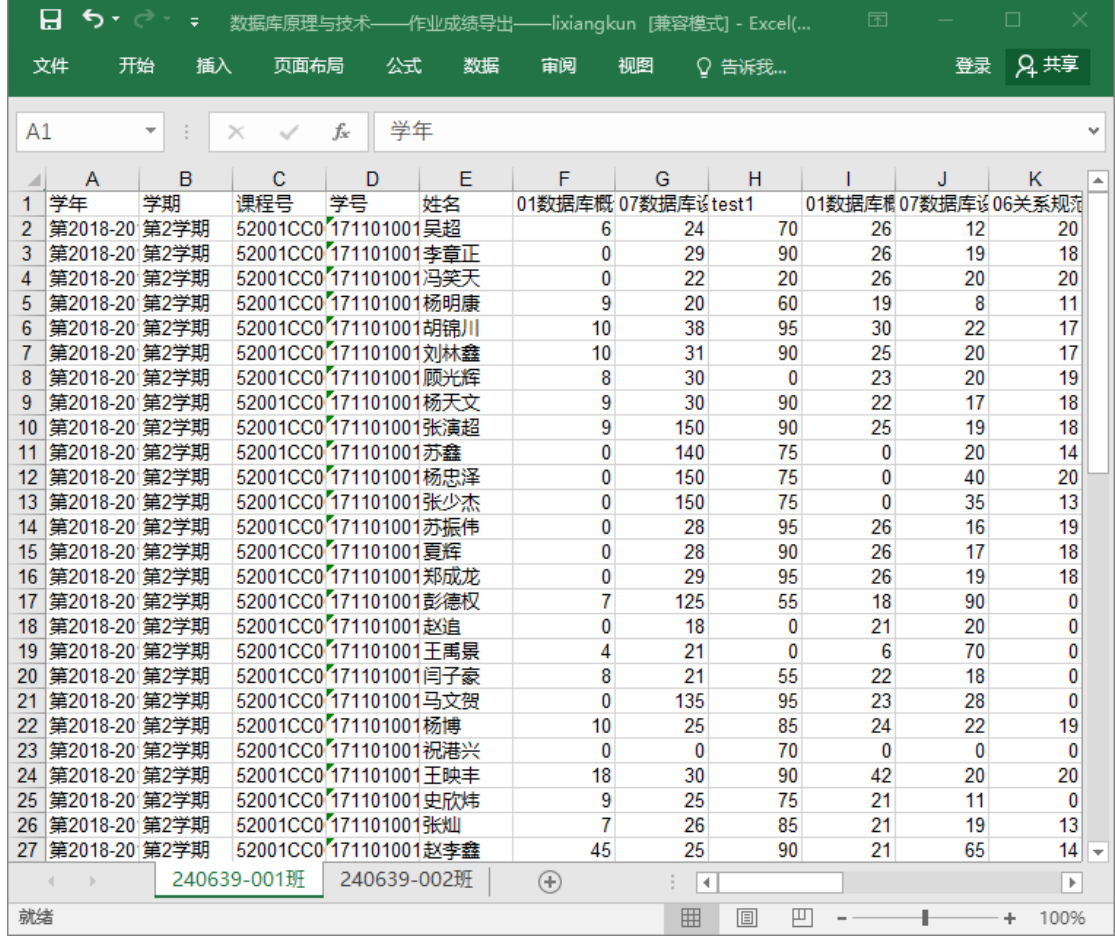

#### 2.3.12 使用作业系统进行随堂测试

作业系统中的作业也可以用作随堂测试。新建作业后,添加或导入的题目 数量尽可能地多于作业中设定的题目数量,这样能够保证每个学生测试题目的随 机性。随堂测试的作业教师最好在课堂开考前只给本教学班发布,学生就可以同 一时间开始测试,测试时间由教师个人控制,时间截止教师就点击【结束作业】 按钮即可。测试完后教师可以进行批改作业,如果全是客观题目,则直接就能够 在作业统计中看到学生的成绩和答题情况,并可以导出测试成绩。

### <span id="page-25-0"></span>2.4 课件管理

#### 2.4.1 添加课件

从课程页面点击【课件】进入课件管理页面。如图 33 所示。

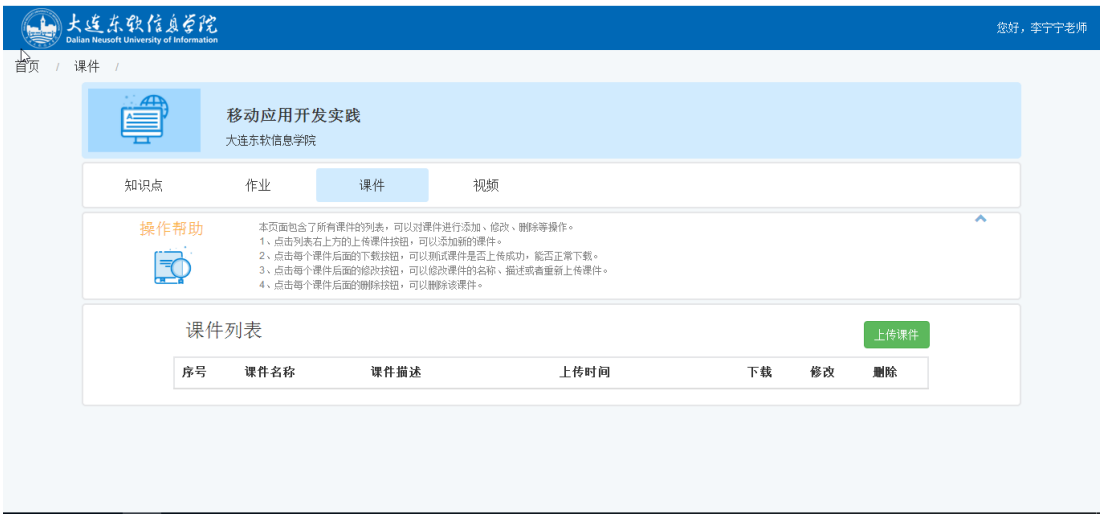

图 33

点击【上传课件】按钮进入添加新课件页面,如图 34 所示。

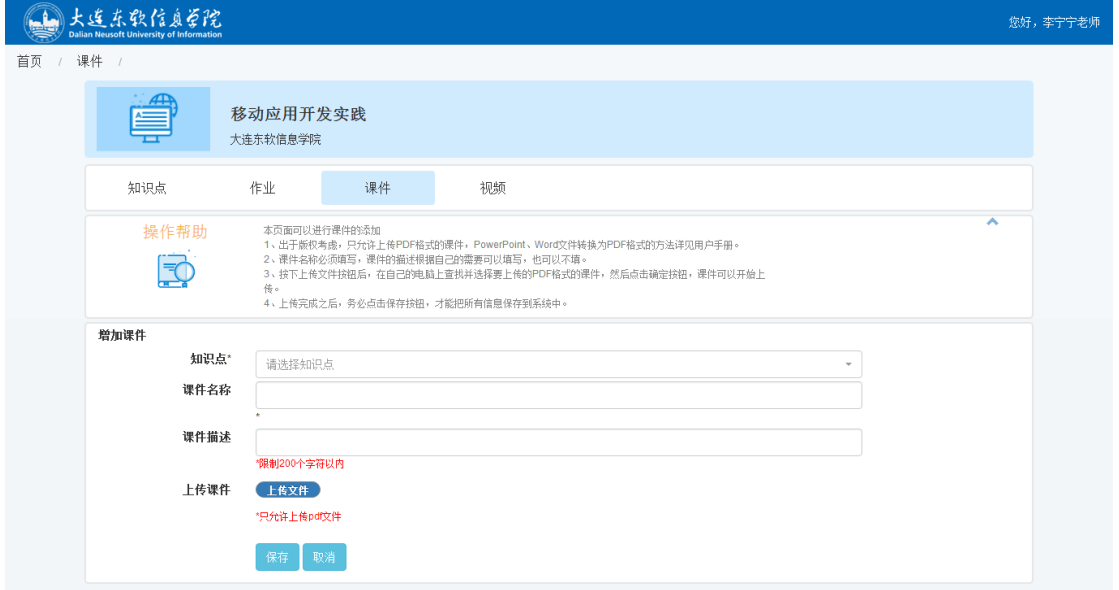

图 34

增加课件  $\sqrt{2}$ 知识点\* Android简介, Android环境配置  $\bar{\star}$ 课件名称 Android简介  $\checkmark$ Android基本控件 课件描述 Android环境配置  $\checkmark$ 界面布局 Android Activity 上传课件 \*只允许上传pdf文件 保存 取消

其中知识点可以选择多项。如图 35 所示。

图 35

添加课件时,上传的课件要求是 pdf 文件,否则上传不成功。上传的滚动条 全部传完后,会显示【下载】按钮,这说明课件上传成功,最后点击【保存】按 钮保存课件。

#### 2.4.2 课件列表

课件添加完成后,进入课件列表,显示本课程所有课件信息,如图 36 所示。

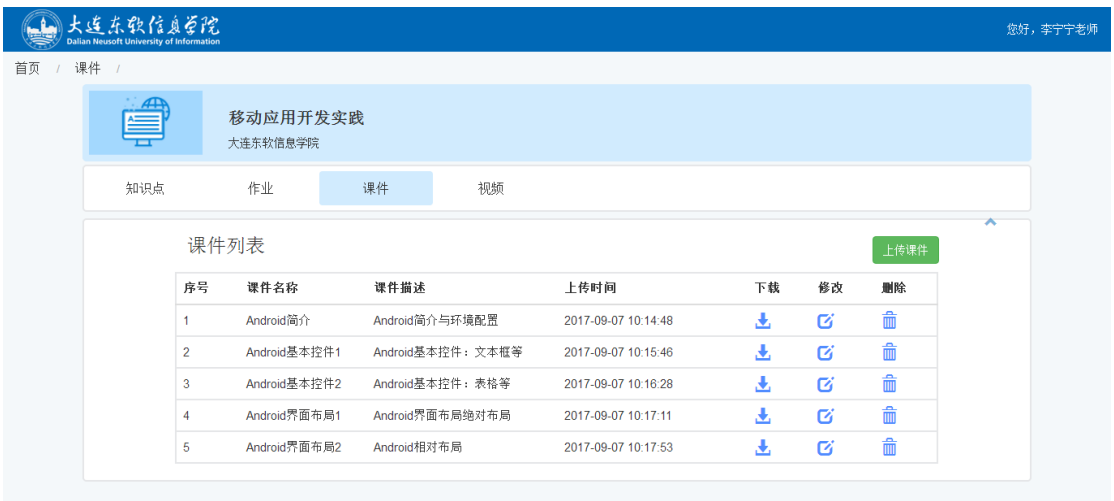

图 36

点击页面的上按钮可以下载或打开相应课件,点击区按钮可以修改当前课件, 点击<sup>血</sup>按钮可以删除当前课件。

### 2.4.3 导入往年课件

类似导入往年知识点,也可以导入往年的课件资源。点击图 37 中的【导入 往年课件】即可实现。

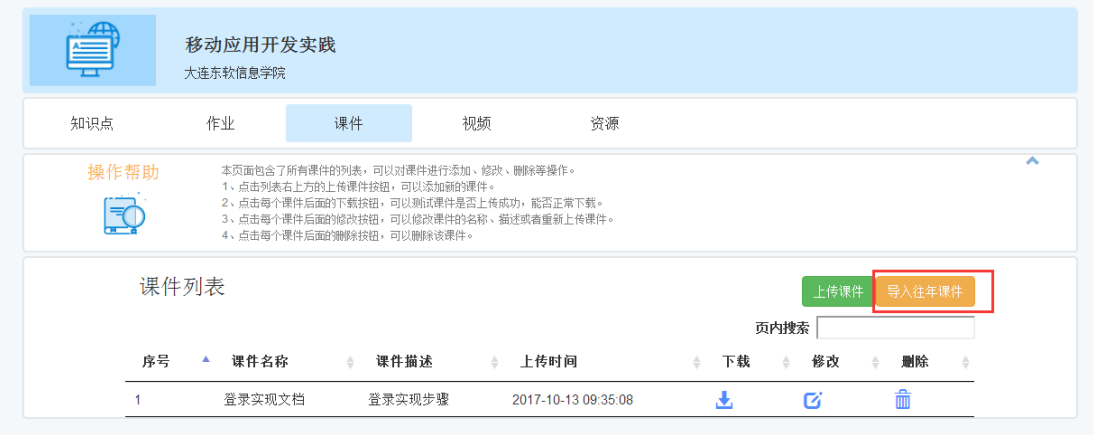

图 37

# <span id="page-28-0"></span>2.5 视频管理

### 2.5.1 添加视频

从课程页面点击【视频】进入视频管理页面。如图 38 所示。

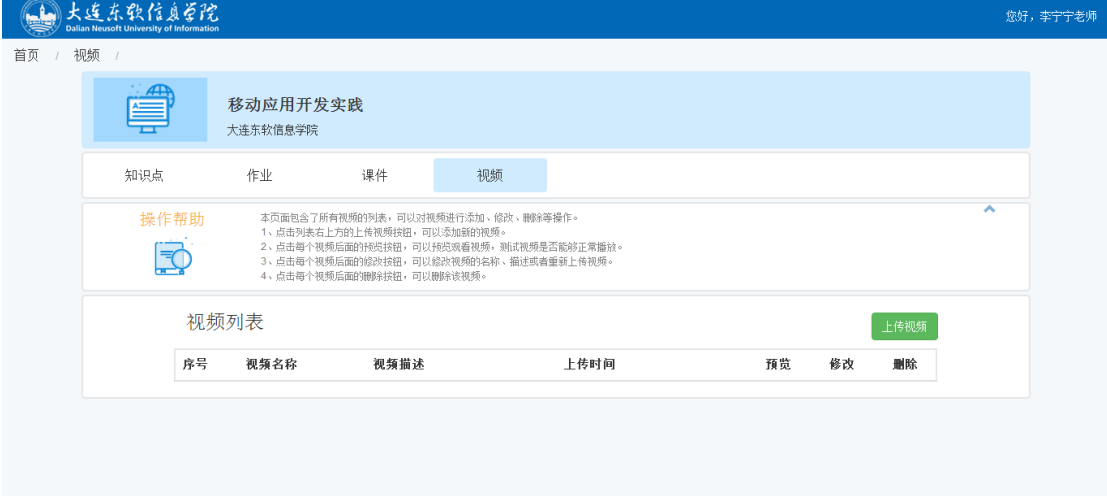

图 38

点击【上传视频】按钮进入添加新视频页面,如图 39 所示。

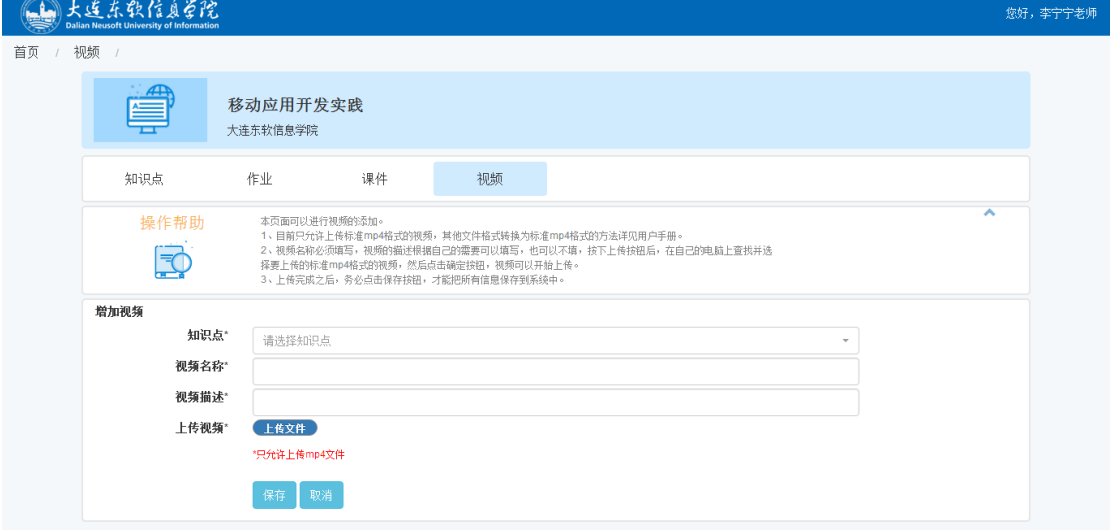

图 39

添加视频时,须填写视频名称和视频描述,上传的视频要求是 mp4 文件,否 则上传不成功。上传的滚动条全部传完后,会显示下载按钮,这说明视频上传成 功,如图 40 所示,最后点击【保存】按钮保存视频。

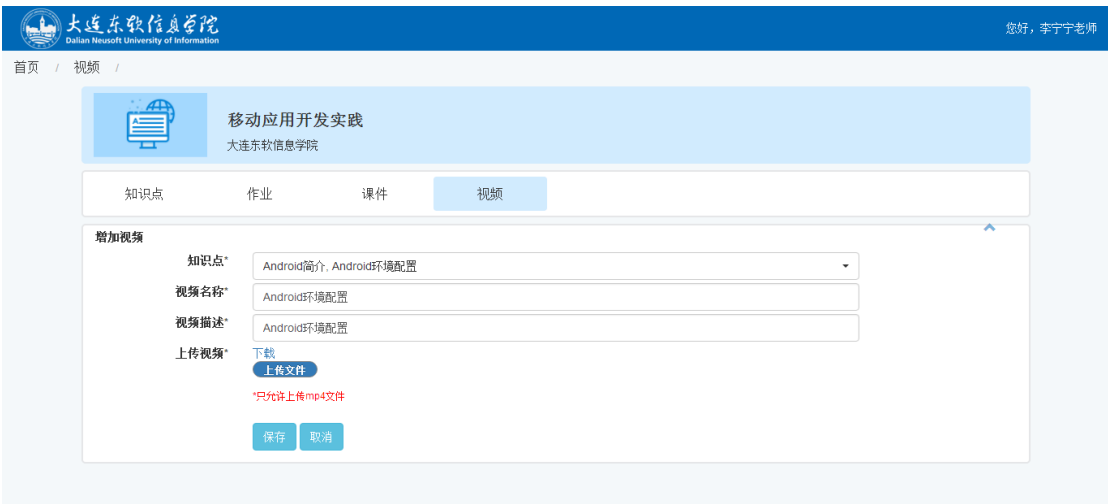

图 40

#### 2.5.2 视频列表

视频添加完成后,会进入视频列表,显示所有视频信息,如图 41 所示。

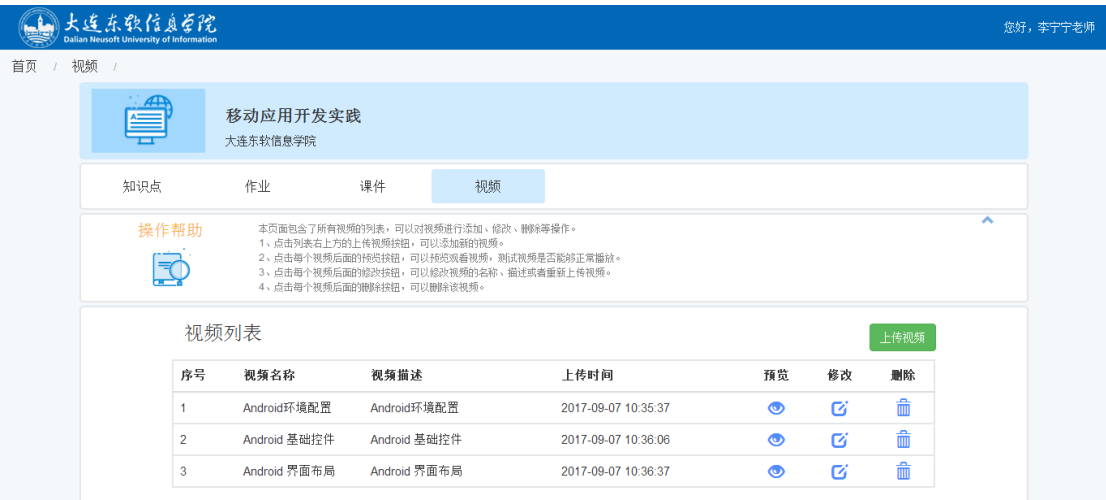

图 41

点击页面的 按钮可以预览相应视频,点击 它按钮可以修改当前视频,点击 按钮可以删除当前视频。

### 2.5.3 导入往年视频

类似导入往年知识点,也可以导入往年的视频资源。点击下图 42 中的【导 入往年视频】即可实现。

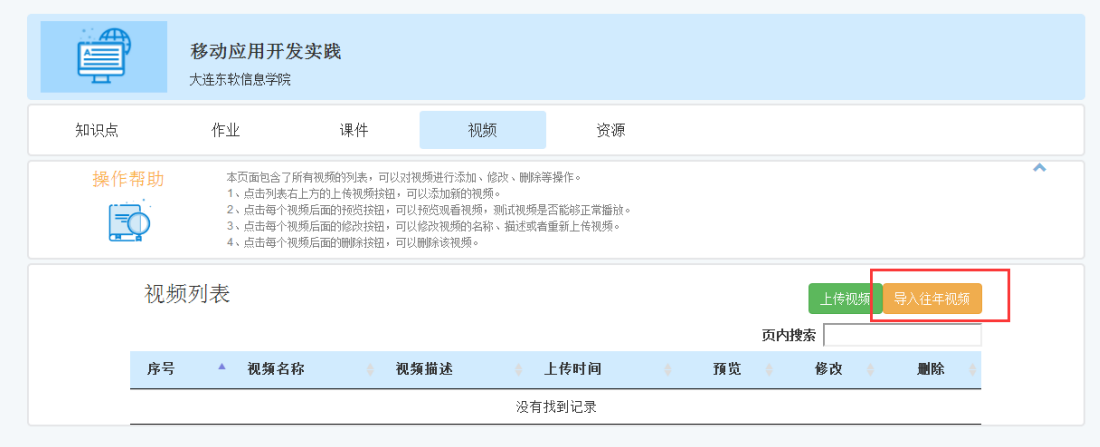

图 42

# <span id="page-30-0"></span>三 常见问题解答

1.如果题目或学生答案中涉及 HTML 标签,建议以附件形式上传,或使用图片。 2.如果视频无法查看,可能是当前浏览器不支持播放插件,请更换浏览器再试, 推荐使用 360 极速浏览器或谷歌 Chrome 浏览器。